# **UVic ECE Equipment Handbook**

For equipment used in<br>ECE 241, 250, 300, 320, 330 and 365 labs.

> Version 12 August 2018

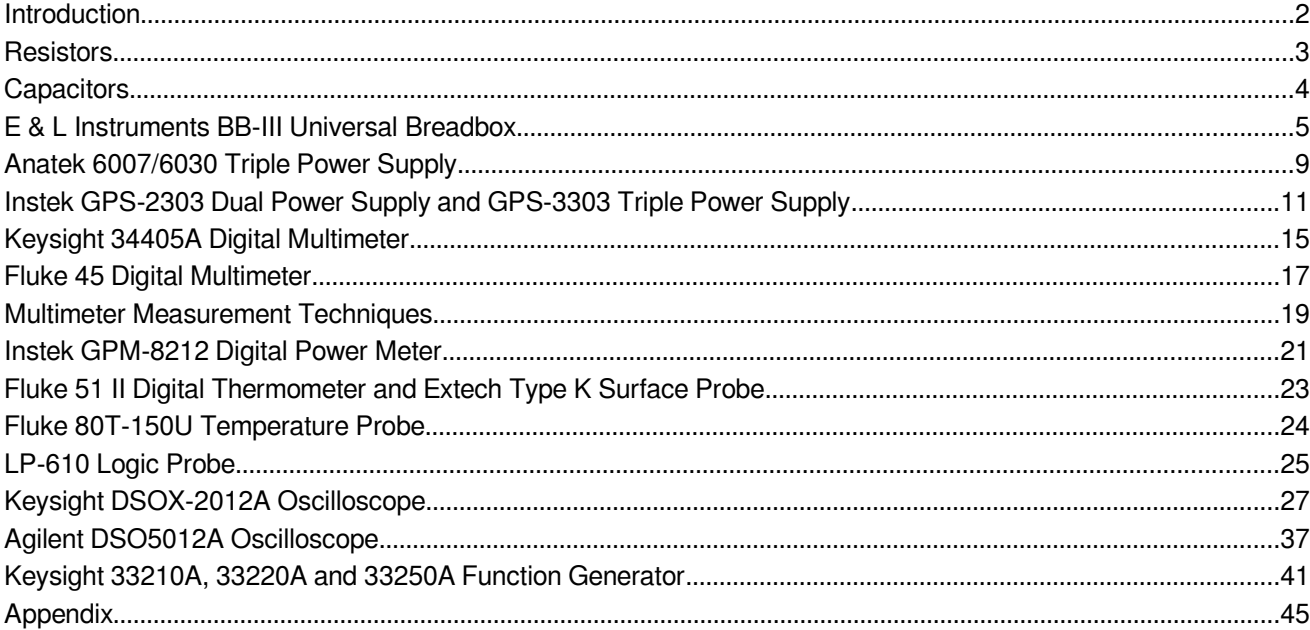

## **Introduction**

This handout and the ECE 250 orientation are intended to introduce the student to some of the equipment they will find in their labs and to give them some hands on time with the equipment before the start of labs. The types of equipment covered include the bread box, power supply, digital multimeters and oscilloscopes. Resistor colour codes, which students will need to know for identifying resistors in ECE 241 and 250 will also be covered.

Manuals (AKA Users Guides) for most of the equipment discussed in this document can be downloaded from the manufacturers website. A web search with the manufacturer and the model number included in the search terms will usually provide a link to the manufacturers web site where a manual can be downloaded or viewed.

## **Resistors**

Resistors come in many shapes and sizes however in ECE labs you will find 5% carbon film resistors are generally used with some 1% resistors in use as well. These resistors use colour bands to denote the value of the resistance. Five percent resistors have 4 colour bands; the first 3 denote the value and the fourth (gold) denotes the tolerance. One percent resistors have 5 colour bands; 4 denote the value and the fifth (red) denotes the tolerance. Resistors do NOT have any polarity but for reading their values it is important to have the tolerance band (gold or red) on the right. The value of the resistance is read from left to right according to the colour codes below. Wikipedia has a good article on the different types of resistors which is valuable for engineers to know.

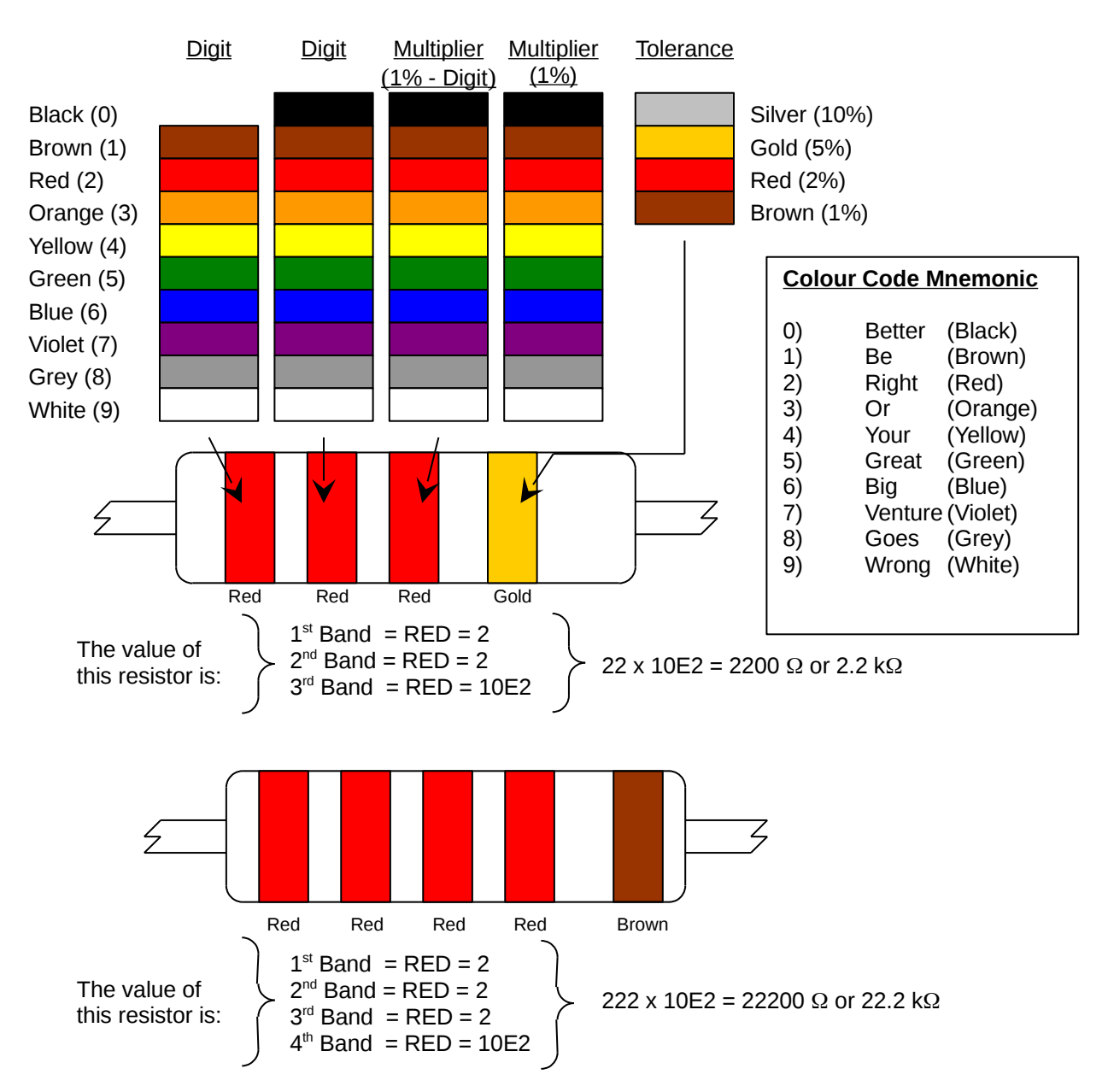

#### **Resistor Colour Codes**

## **Capacitors**

Like resistors, capacitors also come in many shapes and sizes. However unlike resistors, many capacitors are polarized meaning there is a positive and negative terminal. In ECE labs you will find a variety of polarized and non-polarized capacitor types used including electrolytic, monolithic ceramic and polyester.

Most capacitors have their values printed on the bodies. You may also find temperature, voltage rating and other information printed on the capacitors. With small capacitors the manufacturers will print codes to indicate various parameters or a part or series number. One would then have to refer to the manufacturer's data sheet to find additional information about that capacitor. Below are descriptions of most of the capacitor types that are used in ECE labs. Note that there any many other types but this page is limited to what is usually found in ECE labs.

## **Monolithic Ceramic Capacitors**

Monolithic ceramic capacitors are small value capacitors that range in values from less that 1pf to over 1µF. Monolithic ceramic capacitors are not polarized and are usually rated from 25 to 50 volts but can go higher. These capacitors are small; the largest dimension being only a few millimetres (not including leads) across. Because of their small size there is room only for the value and possibly manufacturers codes.

Monolithic ceramic (and most other small capacitors) use two methods to show their values. The first method uses three digits to denote the value in picofarads. The first two digits are the first two numbers in the value and the last digit denotes what power of 10 to multiply the first two digits by. (similar to a 5% resistor) If there is room the working voltage and manufacturers codes may be shown. In the picture the value is  $10 \times 102 = 1000pF$  or 1nF. The second method simply lists a two digit value with no units. In this case the unit is assumed to be microfarads. For example: .01 would mean .01 $\mu$ F (or 10nF) and 10 would mean 10 $\mu$ F.

## **Polyester Film Capacitor**

Polyester film capacitors are also small value capacitors that range in values from less that 1pf to over 10µF. Polyester film capacitors are not polarized, are physically larger and have higher voltage ratings than monolithic ceramic capacitors . They are used in ECE labs because their larger size makes them easier to identify and to use.

Polyester film capacitors have the capacitance value along with the unit printed on the case. Other information such as the voltage rating and the manufacturer's part or series number may also be shown. In the picture the capacitance value is  $100nF$  (or  $0.1\mu F$ ) and the voltage rating is  $100V$  (DC).

## **Aluminium Electrolytic Capacitor**

Aluminium electrolytic capacitors, usually referred to as just electrolytic, are high value capacitors that range from below a few microfarads to tens of thousands of microfarads and higher. Electrolytic capacitors have a corrosive liquid electrolyte which can leak if it is damaged.

Electrolytic capacitors are polarized. When using these capacitors in a circuit they must be connected in the correct polarity. The voltage rating on an electrolytic capacitor indicates it's maximum continuous operating voltage. It is important that electrolytic capacitors be used

correctly. If an electrolytic capacitor is operated beyond it's rated voltage or wired incorrectly (reverse polarized) it may be damaged and even explode!

Electrolytic capacitors (and other large size capacitors) usually have the capacitance value along with the unit printed on the case. Other information such as the voltage rating, temperature rating, polarity, manufacturer and part number may also be shown. In the picture the capacitance value is 330µF, the voltage rating is 450V (DC), and the temperature rating is 85°C.

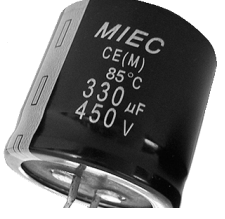

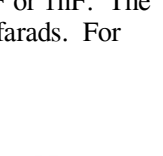

#### **Top View of Entire Breadbox**

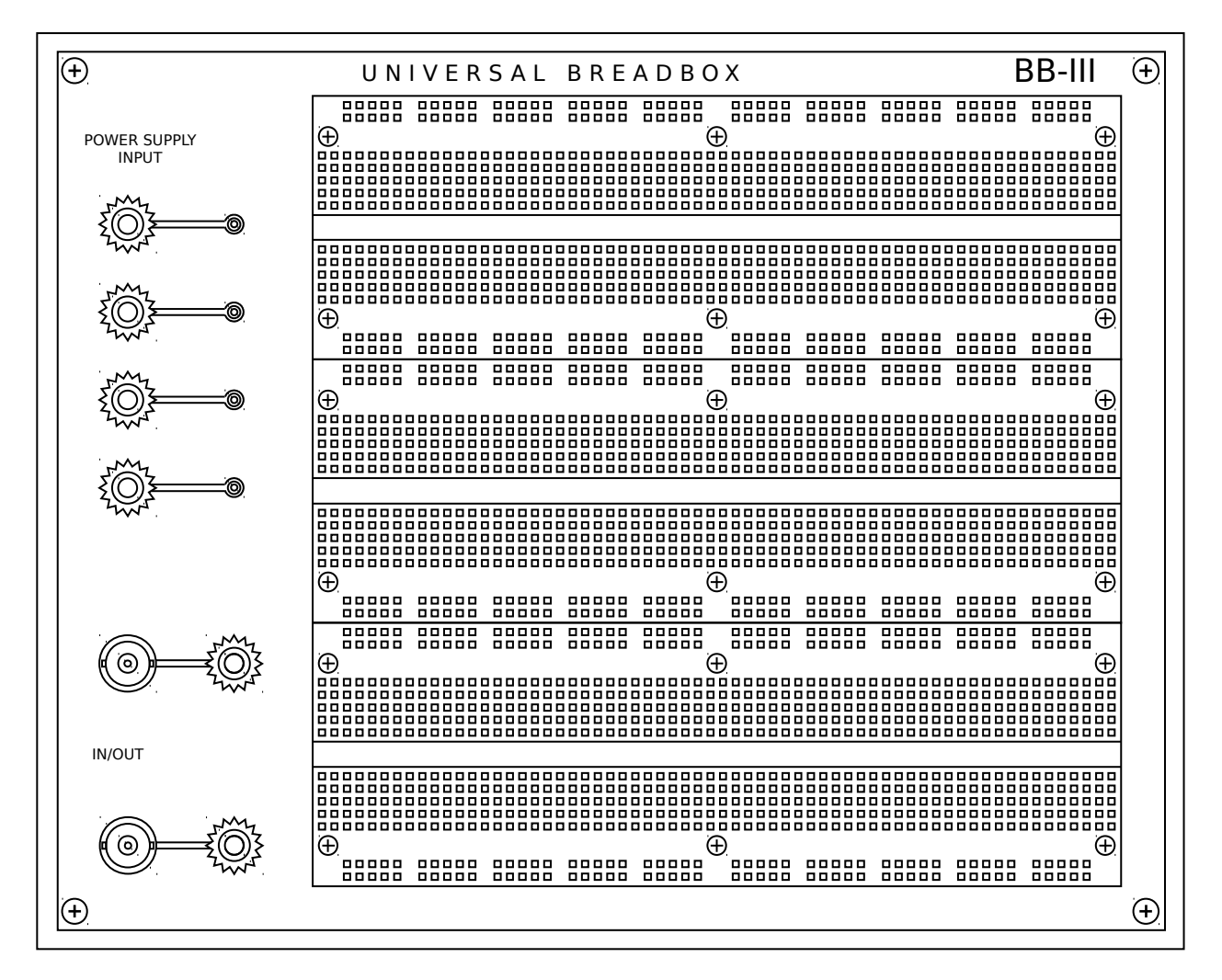

The bread box has space for up to three breadboards mounted on its face but usually will only have one or two installed. To the left of the breadboards are four combination banana jack/binding posts (red, blue, green and black) all connected to single wire terminals. Do not use these terminals as they do not provide a reliable connection and some of them are plugged with broken wires. There are also two BNC connectors connected to red banana jacks. The centre terminals of the BNC connectors are connected to the red banana jacks and the BNC grounds (outer rings) are internally connected to the black banana jack. *For this reason the power supply ground should always be connected to the black banana jack.*

To connect a power supply to the breadboard, use banana plug leads to connect a power supply to the banana jacks and wires to connect the banana plugs to the breadboard. To connect a wire to the banana jack, unscrew the banana jack, insert a the wire in the hole and tighten the banana jack.

To connect a function generator to the breadboard, use a BNC to BNC cable to connect the function generator output to one of the BNC connectors on the bread box. Then use a wire to between the corresponding red banana jack and the breadboard. A cable with clips on the end can also be used to connect a function generator to connect directly to a circuit on a bread board.

Note the gap in the horizontal conducting strips near the centre screws. A wire jumper will be required to bridge these gaps if the full length of these strips are to be used.

#### **E & L Instruments BB-III Universal Breadbox Continued**

**Top View of a Single Breadboard Looking Down**

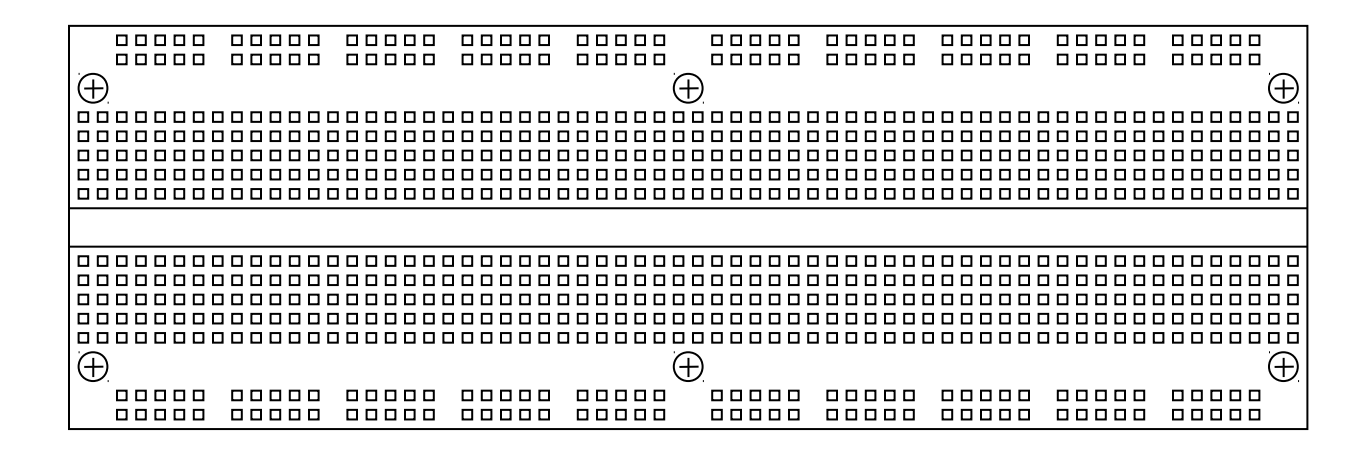

**Top View Cutaway Looking Down**

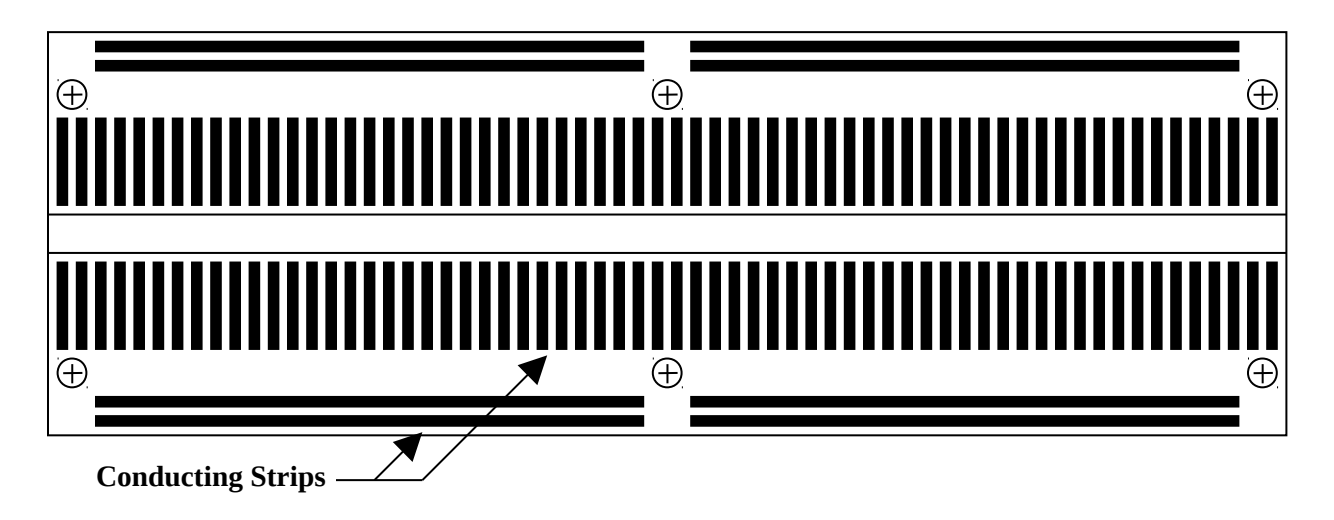

 **A Conductive Strip From a Breadboard**

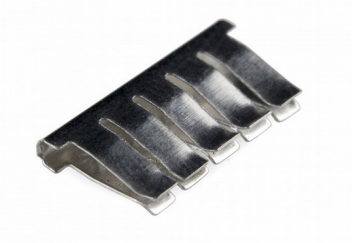

#### **Breadboard Wiring**

• Turn the power supply and function generator off when wiring or re-wiring a circuit on a breadboard. Wiring a circuit with the power on can damage parts. One does not always have to follow this rule. Sometimes it is easier to make a simple change with the power on. This will not cause a problem if you know what you are doing but if you are unsure or have a lot of re-wiring to do then turn the power off.

Note that some power supplies and function generators, including those in ELW B324, have output enable buttons that can be used to turn the power off to the circuit.

- Keep circuits on a breadboard compact. This does not mean cram your circuit in to as small a space as possible but there is no need to spread a simple circuit across a whole breadboard. Keeping the circuit small will help to reduce electrical noise in your circuit.
- Avoid using large loops of wires in your circuit. These can act as antennas and introduce unwanted electrical noise in to your circuit.
- Use the upper and lower horizontal conductive strips as power rails as suggested in the figure below. Vcc (positive supply) should be in one of the upper rails and Vdd (negative supply) should be in one of the lower rails. Ground should be connected to an upper and a lower rail. This makes it easy to connect or "tap" power and ground to various points on your circuit. It also simplifies the layout of your circuit and makes it easier to debug.

Note that wire jumpers may be needed in the gap near the centre mounting screws as the left and right side horizontal strips are not connected.

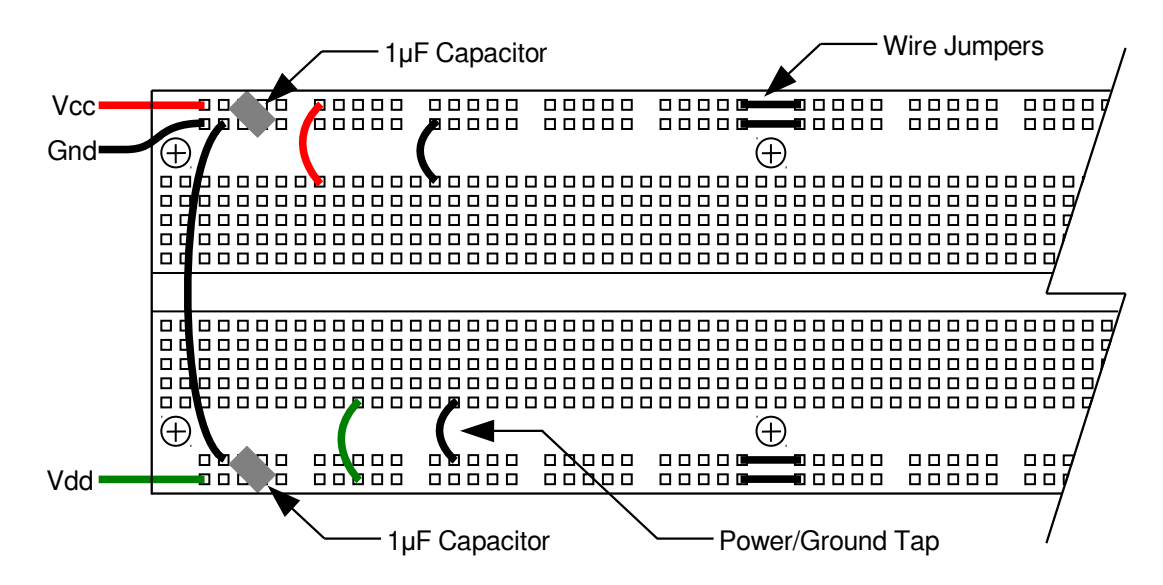

• Connect bypass capacitors from the positive and negative supplies to ground as shown in the schematic below.  $1\mu$ F is a suggested value but any value between  $0.1\mu$ F and  $1\mu$ F will work equally well. This will reduce the electrical noise from the power supply and power supply leads.

Some circuits such as op-amp or transistor amplifier circuits, are very susceptible to electrical noise. A small amount of noise on the power supplies can be amplified and result in a large amount of noise at the output of your circuit. This can make it difficult to obtain good results. Noise is an AC signal and a capacitor is a short circuit to AC and an open circuit to DC. The bypass capacitors short circuits the AC noise to ground without altering the DC.

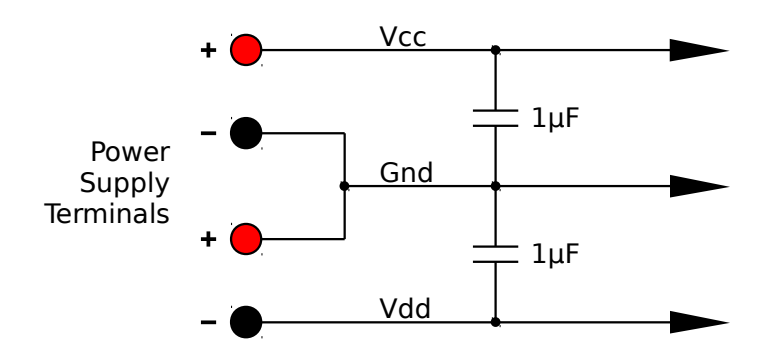

#### **Breadboard Wiring Example**

The photographs below shows a circuit wired up on a breadboard that follows the wiring suggestions described in this section. Note the use of the binding posts to connect power to the breadboard and a signal generator is connected via one of the BNC connectors.

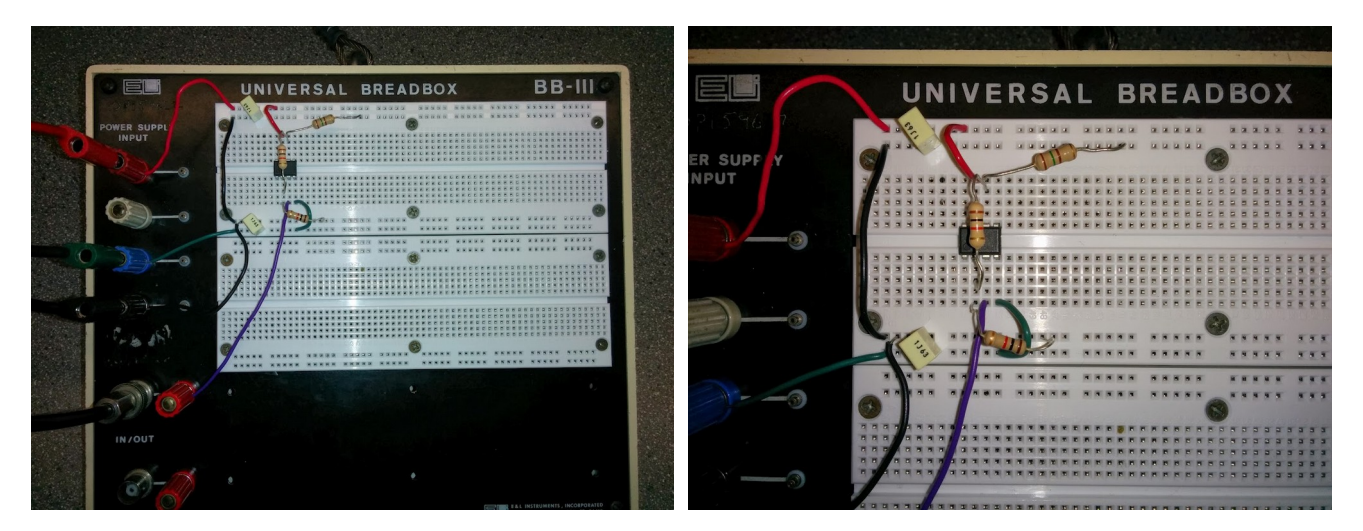

## **Anatek 6007/6030 Triple Power Supply**

The Anatek Triple Power Supply contains three independent power supplies in one box. The first (left) supply can output 0-7 volts at 5 amps. The other two supplies can output 0-30 volts at 2 amps. All three supplies are turned on by the single power switch at the lower left side of the supply.

Each supply is isolated from the other. One can think of each supply as a battery. Therefore we can connect the positive (red) terminal of one supply to the negative (black) terminal of another supply without causing a short circuit. This allows us to create a plus-minus supply with a common ground. When wiring a dual supply, the two 0-30 supplies should be used. The drawing below and the procedure on the following page describe how to connect the two supplies to create a dual plus-minus supply. The dashed lines show how to connect the 0-7 volt supply to provide a third voltage.

Do not use the green terminal. This is earth ground and is connected to the ground terminal in the wall plug. Using this terminal can at best cause your circuit to not work properly and at worst cause damage to the circuit.

Voltage is controlled via the Voltage knob and each supply can be controlled independently. The Current limit knob controls the current limit of the supply. A lit green light above the voltage knob indicates that the supply is in constant voltage mode. In constant voltage mode the supply maintains a constant voltage (set by the Voltage knob) at the output, sourcing the required amount of current (up to the current limit) to maintain the set voltage. A lit red light above the Current limit knob indicates that the supply is in constant current mode. In constant current mode the supply maintains a constant current at the output. A supply will not source more current than the amount set by the Current limit knob and will vary the output voltage to maintain the set current limit.

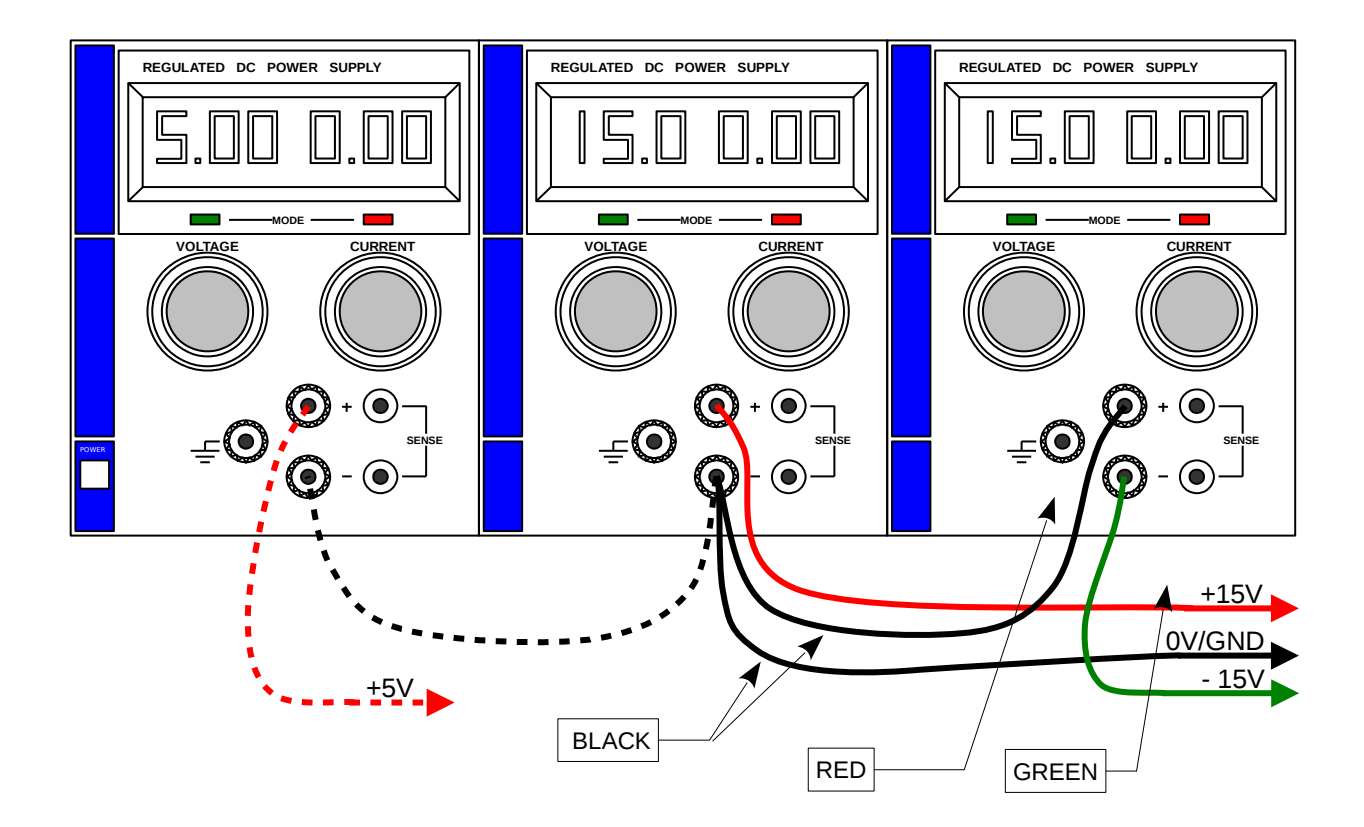

## **To set a current limit**

- First set the desired output voltage for the supply. If the current limit light is on, turn the current limit knob about a quarter turn clockwise before setting the voltage.
- Turn the Current limit knob counter-clockwise until the current limit light turns on. Notice that the green voltage light turns off.
- Short the output terminals using a wire or banana plug lead.
- Adjust the Current limit knob for the desired current.
- Remove the shorting wire.
- For a typical ECE 250 lab, setting a 500 mA current limit (0.50 on the display) is best. A 1/10 turn for the 0-7 volt (left) supply and a 1/4 turn for the 0-30 volt supplies will set each of the three current limits to approximately 500 mA.

## **To Wire a Plus/Minus Supply**

- Set output voltages and current limits then turn the power supply off (never wire with the supply on).
- Connect a red banana plug lead between the positive (red) terminal of the centre supply and the positive terminal of the circuit (ie the red binding post of the BB-III).
- Connect a black banana plug lead between the negative (black) terminal of the centre supply and the negative terminal of the circuit (ie the black binding post of the BB-III).
- Connect a second black banana plug lead between the negative (black) terminal of the centre supply and the positive (red) terminal of the right supply.
- Connect a green (or some other third colour) banana plug lead between the negative (black) terminal of the right supply and the negative terminal of the circuit (ie the blue binding post of the BB-III).

## **Instek GPS-2303 Dual Power Supply and GPS-3303 Triple Power Supply**

The Instek GPS-2303 Dual Power Supply contains two independent power supplies in one box. They are referred to as CH1 and CH2 on the supply. Both supplies can output 0-30 volts at 3 amps. In addition, two push-button switches will combine the two supplies in either series or parallel modes. The GPS-3303 is identical to the GPS-2303 except that it has a third (CH3) 5 volt, 3 amp fixed power supply. Operation of the two power supplies differ slightly between the two units.

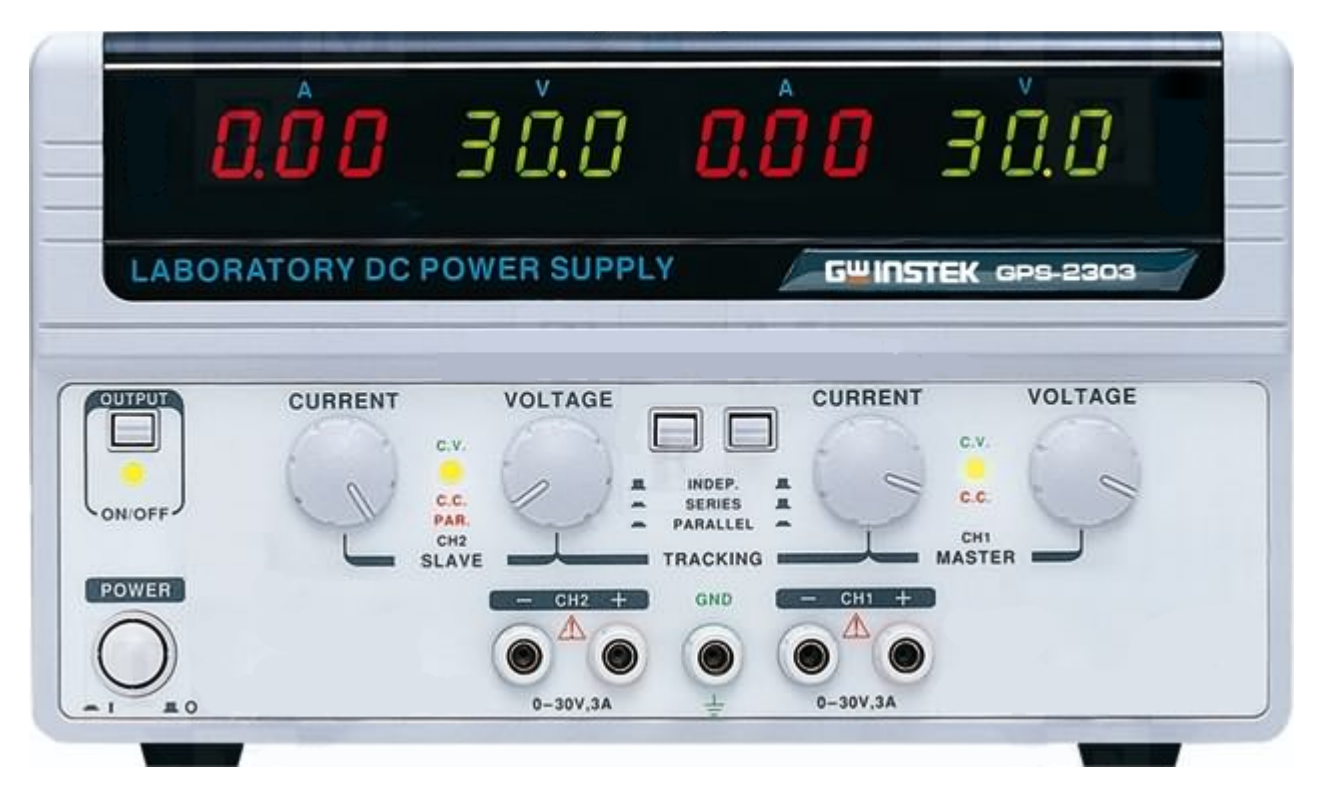

#### **Operation**

#### **Outputs**

CH1 and CH2 are electrically isolated from each other. One can think of each supply as a battery. Therefore we can connect the positive (red) terminal of one supply to the negative (black) terminal of the other supply without causing a short circuit. This allows us to create a plus-minus supply with a common ground. The green terminal is earth ground and is connected to the ground terminal in the wall plug. Using this terminal can cause your circuit to not work properly and even damage the circuit. *Do not use the green terminal.*

CH3 does not have a display for current or voltage nor does it have any current limiting *and should NEVER be used.* 

#### **Power and Output Switches**

A single power switch at the lower left side of the supply turns on the supply while a separate **OUTPUT** button above the power button switches the outputs of the supply. When the power supply is first turned on the outputs will always be off. Pressing the **OUTPUT** button will turn the output on. An indicator light below the **OUTPUT** button lights up when the output is on. What is shown on the display when the outputs are off differs between the two units.

For the GPS-2303, when the output is off all voltage and current displays will read zero. When the output is on the displays will show the voltage and current that is present at each output. If there is no connection then the current will read zero.

For the GPS-3303, when the output is off all voltage displays will show the set voltages, and current displays will show the set current limits. When the output is on the displays will show the voltage and current that is present at each output. If there is no connection then the current will read zero.

#### **Voltage and Current Controls**

Each supply had separate controls and displays for voltage and current. Voltage is controlled via the **VOLTAGE** knob and the **CURRENT** limit knob controls the current limit of a supply. An light between the two knobs indicates if the supply is in constant voltage or current limit state. A green light indicates the the supply is in constant voltage state and the supply will maintain a constant voltage, as set by the **VOLTAGE** knob, as long as the output current is below the value set by the **CURRENT** limit knob. A red light indicates that the supply is in a constant current state and is limiting the current to the value set by the **CURRENT** limit knob. Note that the output voltage will drop when the supply is in the constant current state and may drop to near zero in the case of a short circuit.

#### **Tracking Modes**

The two push-button switches between the Channel 1 and Channel 2 knobs select whether the two supplies are independent, series or parallel tracking modes. In independent mode the two supplies are completely separate and the **VOLTAGE** and **CURRENT** knobs for each channel operate independently. In series or parallel tracking modes the CH2 supply tracks the CH1 (master) supply and the **VOLTAGE** knob for CH1 sets the voltages for both supplies.

In series tracking mode the two supplies are connected in series internally with the negative terminal of CH1 connected to the positive terminal of CH2. The outputs can then be used as a plus/minus supply with CH1+ as the positive supply, CH2- as the negative supply, and CH2+/CH1- as common or ground (0V). The outputs can also be used as a single 0 to 60 volt supply with CH1+ as the positive terminal and CH2- as ground. Because the current through the two supplies must be equal when they are being used in series, the lowest current control setting will set the maximum output current. Therefore it is suggested that the CH2 **CURRENT** knob be set to it's maximum and use the CH1 **CURRENT** knob as the current limit control.

In parallel tracking mode the two supplies are connected in parallel internally creating a single 0 to 6 amp supply. Only the CH1 output is used in this mode and only the CH1 **CURRENT** knob is used to set the current limit.

#### **To set a current limit**

- Turn the power and the output on.
- Set the desired output voltage for the supply. If the current limit light is on, turn the current limit knob about a quarter turn clockwise before setting the voltage.
- Turn the Current limit knob counter-clockwise until the current limit light turns on. Notice that the green voltage light turns to red.
- Short the output terminals using a wire or banana plug lead.
- Adjust the Current limit knob for the desired current.
- Remove the shorting wire.
- For a typical lab in B324, setting a 500 mA current limit (0.50 on the display) is best. Setting the current knob to the 9:00 position will set each of the three current limits to approximately 500 mA.

#### **Wire a Plus/Minus Supply**

This is the same method as used for most power supplies and does not rely on using any special settings in the power supply.

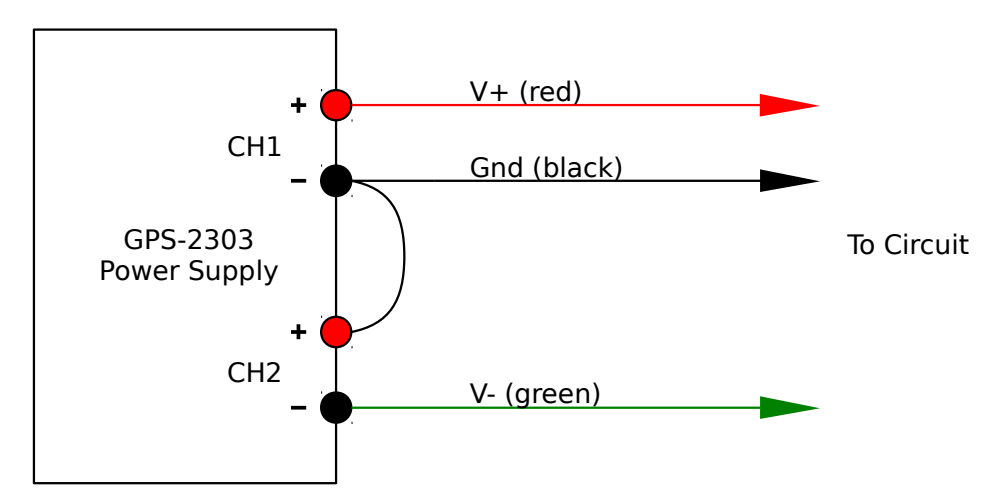

- Set the tracking mode to independent (both switches out).
- Set output voltages and current limits then turn the output off. Never do any wiring with the outputs on.
- Connect a red banana plug lead between the positive (red) terminal of the CH1 supply and the positive terminal of the circuit (ie the red binding post of the BB-III).
- Connect a black banana plug lead between the negative (black) terminal of the CH1 supply and the negative terminal of the circuit (ie the black binding post of the BB-III).
- Connect a second black banana plug lead between the negative (black) terminal of the CH1 supply and the positive (red) terminal of the CH2 supply.
- Connect a green (or some other third colour) banana plug lead between the negative (black) terminal of the CH2 supply and the negative terminal of the circuit (ie the blue binding post of the BB-III).

## **Wire a Plus/Minus Supply Using Series Tracking Mode**

This method requires that the power supply be set to the series tracking mode.

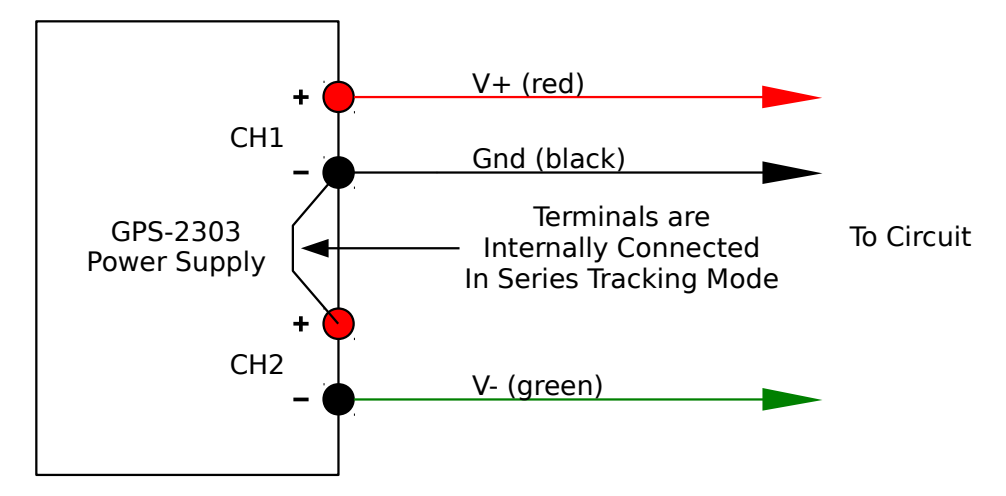

- Set the tracking mode to series.
- Set the CH2 current limit to maximum.
- Set output voltages and current limits for CH1 (sets these values for both supplies) then turn the output off. Never do any wiring with the outputs on.
- Connect a red banana plug lead between the positive (red) terminal of the CH1 supply and the positive terminal of the circuit (ie the red binding post of the BB-III).
- Connect a black banana plug lead between the negative (black) terminal of the CH1 supply and the negative terminal of the circuit (ie the black binding post of the BB-III).
- Connect a green (or some other third colour) banana plug lead between the negative (black) terminal of the CH2 supply and the negative terminal of the circuit (ie the blue binding post of the BB-III).

## **Keysight 34405A Digital Multimeter**

A Digital Multimeter (or DMM for short) is used to measure the voltage, current or resistance in a circuit. The Keysight 34405A Multimeter can also measure capacitance, frequency and continuity.

Some of these meters will show "Agilent" as the manufacturer. This is because Keysight was spun off from Agilent Technologies in 2014 and some of these meters were purchased before that date.

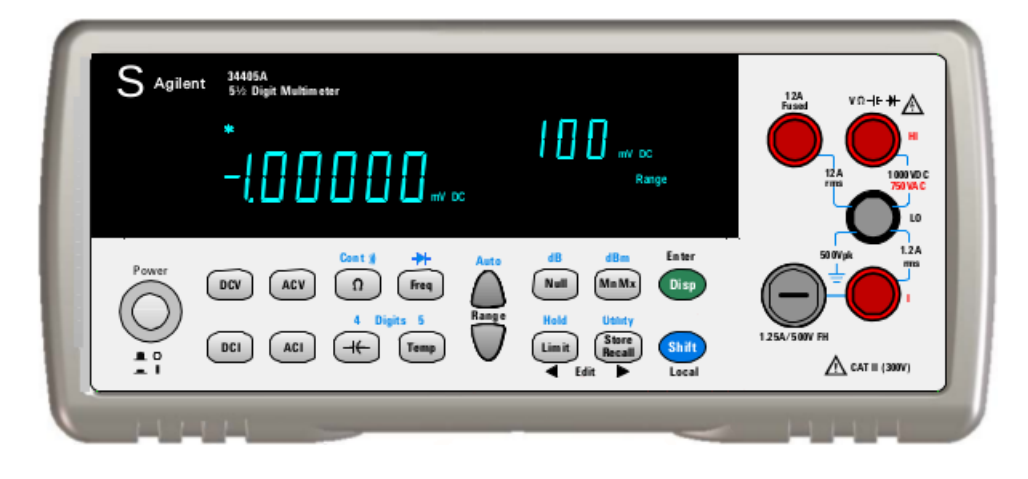

#### **Power**

Press the white power switch  $(\circ)$  to the IN position. The display should turn on.

#### **Connecting the Leads to the Meter**

There are four banana plug jacks on the 34405A: a red input for measuring voltage, capacitance or resistance, a red 1.2 Amp current input, a red 12 Amp current input, and a black common input. Use a red test lead for positive (+) and a black test lead for negative (-) to avoid any confusion. The end that connects to the meter requires a banana plug connector. The other end may have a probe tip or may also have a banana plug.

Always connect the black lead to the **LO** or common input on the meter. If voltage is to be measured, plug the red lead into the  $V \Omega$   $\vdash \blacklozenge$  input. If current is to be measured, plug the red lead into the **I** or **12A Fused** inputs. Using the **I** input for currents over 1.2 Amps will blow the input fuse. This will not damage the meter but it will render the **I** input useless until the fuse is replaced. The **I** input fuse is located to the left of the **I** input jack and can be replaced by the TA. The **12A Fused** input has an internal fuse that requires the meter to be taken apart to replace.

#### **Selecting the Function**

The following keys are used to select the measurement functions. Refer to the figure above.

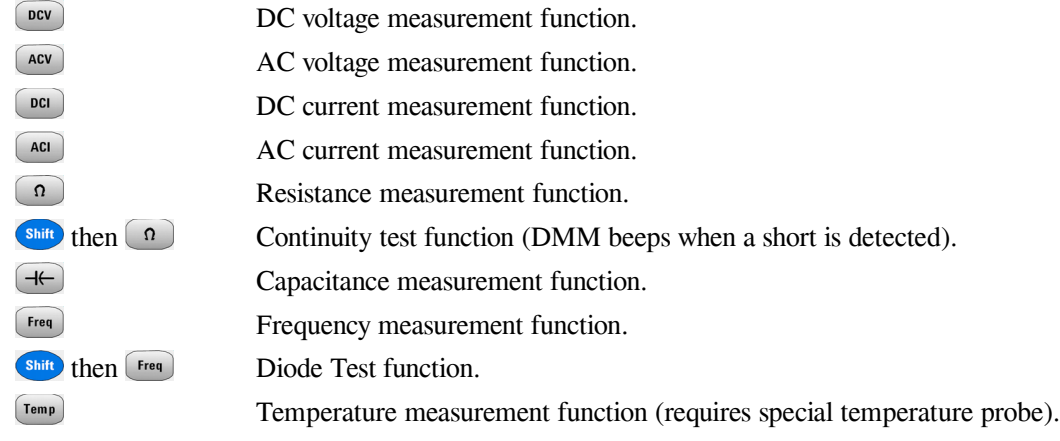

#### **Selecting the Range**

The Keysight 34405A multimeter is an auto-ranging meter meaning that it will automatically select the correct range. This feature also means that it takes a little longer to display a measurement as the meter must analyze the signal to determine the correct range. When the 34405A is turned on it automatically goes into auto-range mode. The 34405A can be set to a single range using the Range Control keys ( $\bigcap$  and  $\neg$ ). The  $\bigcap$  and the  $\neg$  keys move the range higher or lower. This will allow the meter to respond faster when making a measurement at the expense of the inconvenience of having to switch the range. Pressing  $\frac{\sinh}{\sinh}$  then  $\bigcap$  returns the meter to auto-ranging mode.

#### **Selecting the Mode**

The light grey Mode (or Math) keys provide additional measurement options such as measuring in decibels or performing relative measurements. To select a Mode, press a Function key to select a primary function, then press a Mode key. After a Mode has been selected, pressing the same Mode key cancels the mode. Only one Mode can be turned on at a time. Selecting another Mode when one is already on turns off the first mode and then turns on the second mode.

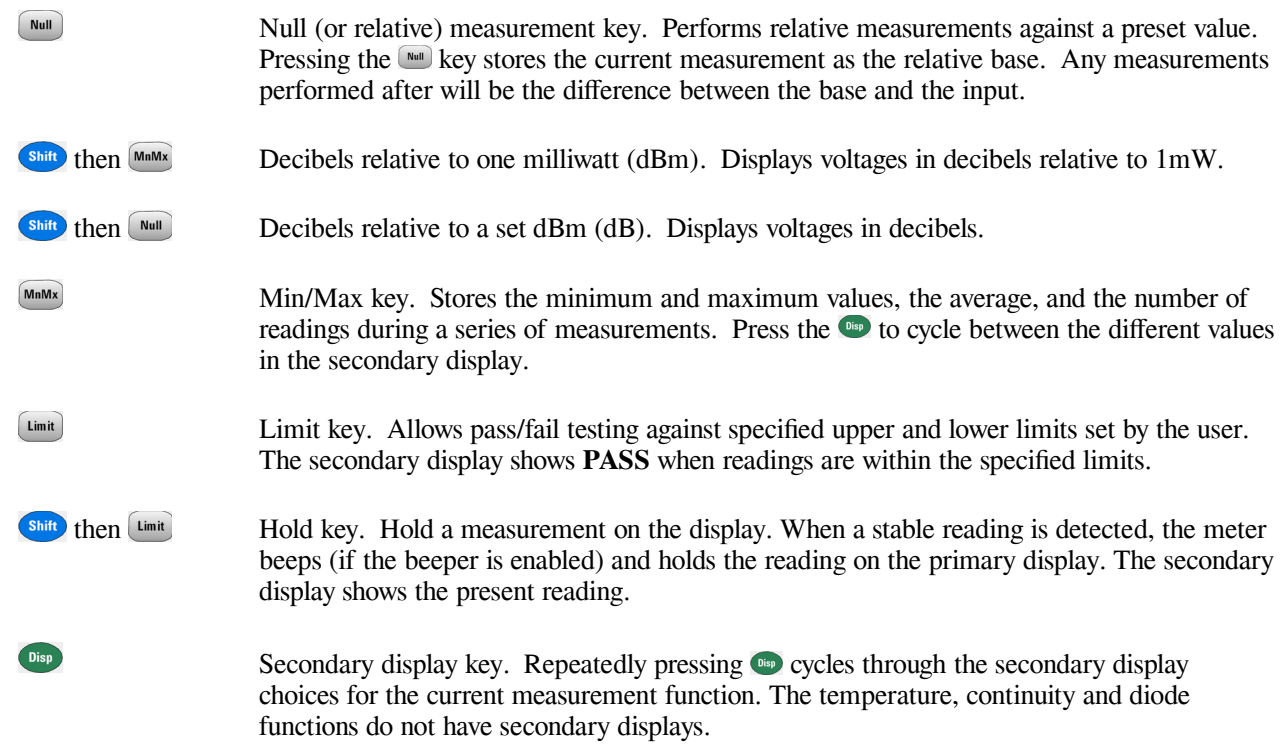

## **Fluke 45 Digital Multimeter**

A Digital Multimeter (or DMM for short) is used to measure the voltage, current or resistance in a circuit. The Fluke 45 DMM can also measure frequency and continuity.

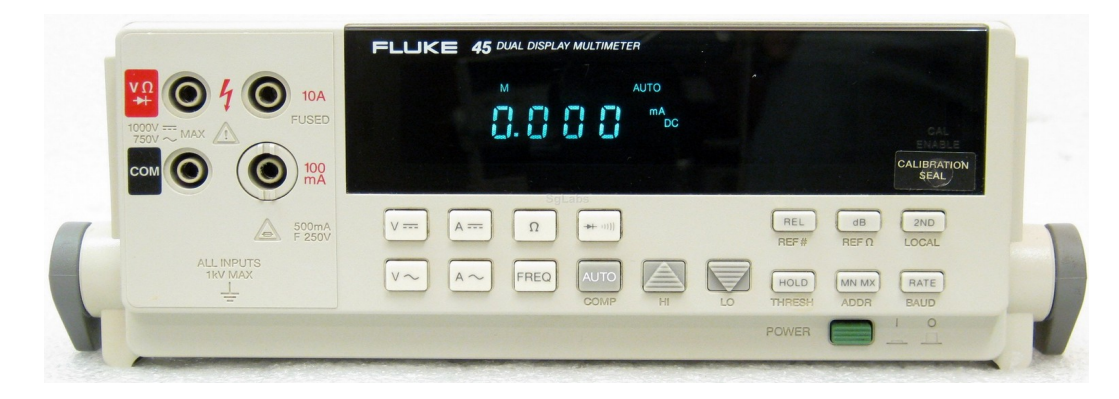

#### **Power**

Press the green power switch  $(\equiv \equiv)$  to the IN position. The display should turn on.

#### **Connecting the Leads to the Meter**

There are four banana plug jacks on the Fluke 45: an input for measuring voltage or resistance, a 100 Milliamp current input, a 10 Amp current input, and a common input. Use a red test lead for positive (+) and a black test lead for negative (-) to avoid any confusion. The end that connects to the meter requires a banana plug connector. The other end may have a probe tip or may also have a banana plug.

Always connect the black lead to the **COM** or common input on the meter. If voltage is to be measured, plug the red lead into the **input.** If current is to be measured, plug the red lead into the **100mA** or **10A** inputs. Using the **100mA** input for currents over 300mA will blow the input fuse. This will not damage the meter but it will render the **100mA** input useless until the fuse is replaced. The **100mA** input input fuse is located behind the **100mA** input and can be replaced by the TA. The **10A** input has an internal fuse that requires the meter to be taken apart to replace.

#### **Selecting the Function**

The following keys are used to select the measurement functions. Refer to the figure above.

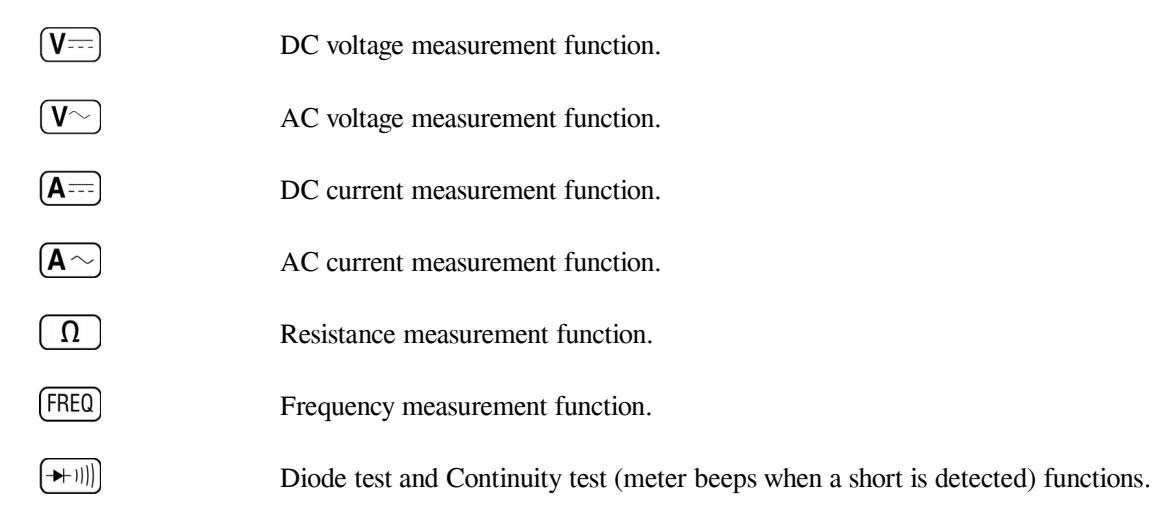

#### **Selecting the Range**

The Fluke 45 DMM is an auto-ranging meter meaning that it will automatically select the correct range. This feature also means that it takes a little longer to display a measurement as the meter must analyze the signal to determine the correct range. The Fluke 45 defaults to auto-range mode when powered up. Pressing the **kurd** key will take it out of auto-range mode. The Range Control keys ( $\triangleq$  and  $\triangledown$ ) can then be used to select a range. This allows the meter to respond faster when making a measurement at the expense of the inconvenience of having to switch the range. Pressing the **AUTO** key again will return the meter back to auto-range mode.

#### **Selecting the Mode**

The light grey Mode keys provide additional measurement options such as measuring in decibels or performing relative measurements. To select a Mode, press a Function key to select a primary function, then press a Mode key (or keys). After a Mode has been selected, pressing any (white) function key turns off all modes. More than one Mode can be selected. For example, press the  $\overline{AB}$  followed by the  $\overline{BE}$  key to perform relative measurements in decibels.

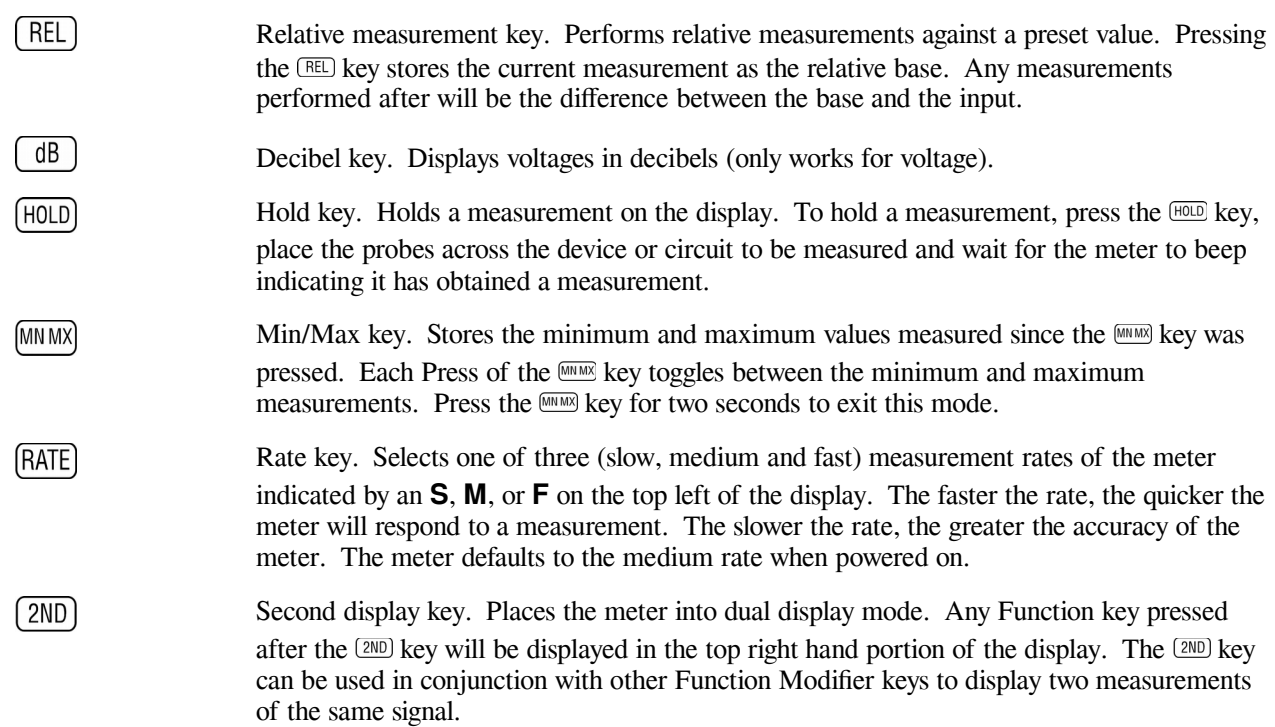

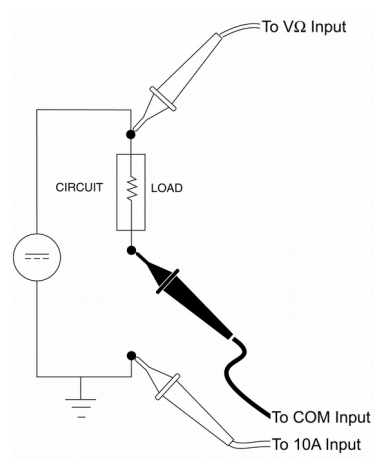

The Fluke 45 is also capable of displaying both voltage and current at the same time. This requires three test leads connected to your circuit or load as shown at left. Press the  $\overline{v}$  key, then the  $\overline{w}$  key and then the  $\overline{A}$  key. The meter will display the DC voltage across the load in the primary display and the DC current in the secondary display.

Although this mode is useful, it is also annoying since the meter produces an annoying clicking sound as it switches back and fourth between its internal current and voltage measuring circuits. It also causes additional wear in the meter. For these reasons this mode should only be used for short periods. However, the leads can remain connected as shown and you can manually change between current and voltage. This is a good way to monitor power supply voltage and current, freeing up the second meter on the bench for other measurements.

## **Multimeter Measurement Techniques**

1. To measure Voltage, the multimeter must be connected in *parallel* with the "load" and the leads must be connected to the multimeter's Voltage and Common inputs.

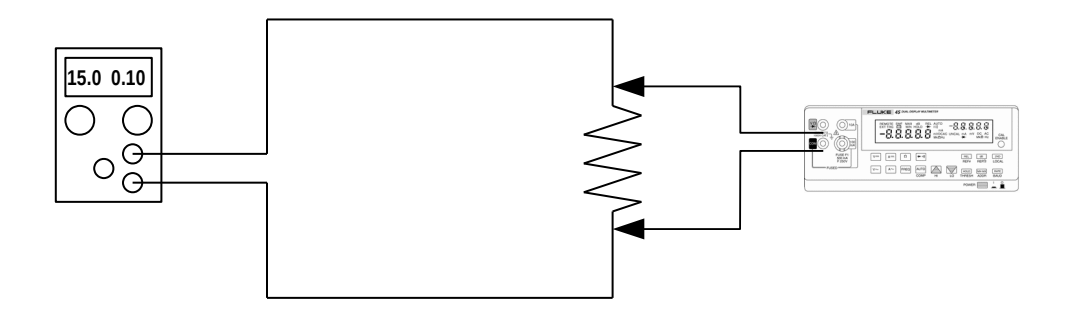

2. To measure Current, the multimeter must be connected in *series* with the "load" and the leads must be connected to the multimeter's Current and Common inputs.

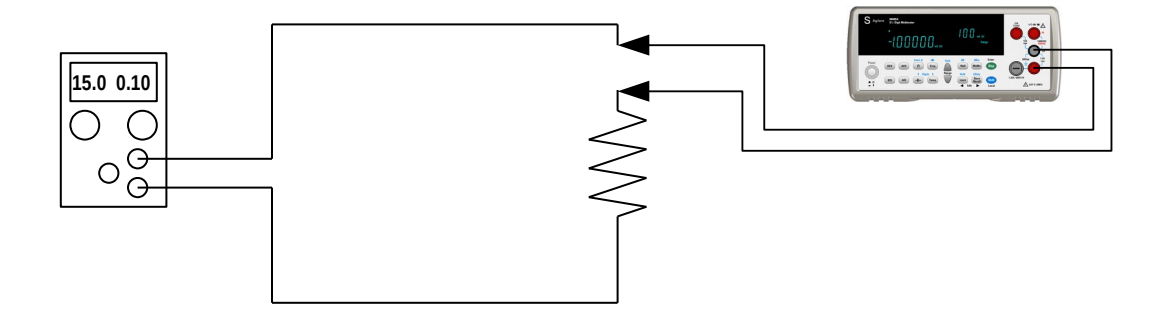

**Caution:** when the leads connected to the multimeter's Current and Common inputs it is very easy to blow the internal fuse that protects the meter. Attempting to measure current by connecting the leads in parallel with the load will result in all the current passing through the meter; likely blowing the current input fuse. Doing so does not permanently harm the meter but will render it useless for any current measurements until the fuse is replaced.

3. To measure Resistance, the multimeter must be connected in *parallel* with the component and the leads must be connected to the multimeter's Resistance (usually same as Voltage) and Common inputs. It's a good idea to either remove or disconnect one end of the component otherwise other components or devices (ie power supplies) in parallel with the component under test will also be measured and the measurement will likely be wrong.

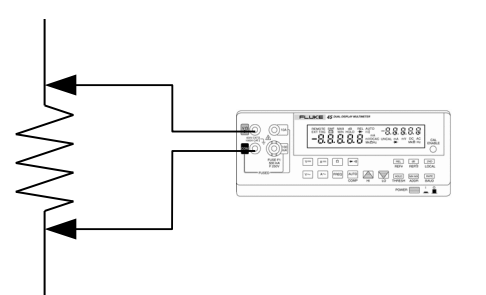

Blank Page

## **Instek GPM-8212 Digital Power Meter**

The GPM-8212 Digital Power Meter is used to display power consumption in watts of the circuit under load. It is essentially two multimeters in one. One meter measures the voltage across the load and the second meter measures the current going to the load. The power meter displays power in watts on the left hand side of the display. On the upper right hand side of the display either the the voltage, power factor or frequency is shown. On the lower right hand side of the display the current is shown. The GPM-8212 has a bandwidth of 400Hz meaning it should not be used to measure AC signals of a frequency higher than that. However this meter is used in labs where the power source is a variable transformer plugged into a wall outlet (60Hz) and this limitation is not a problem.

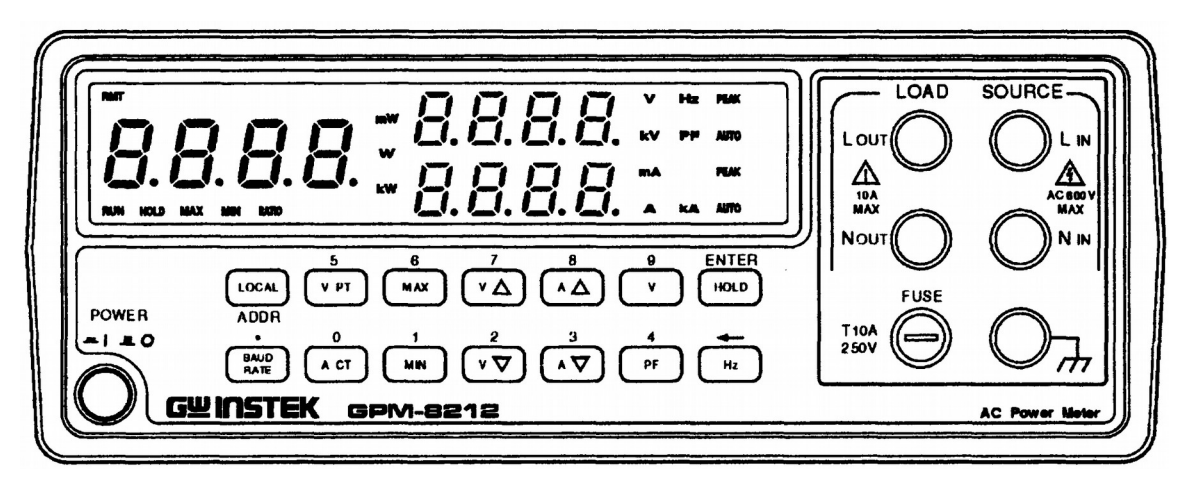

#### **Power**

Press the white power switch ( $\bigcirc$ ) to the IN position. The display should turn on.

#### **Connecting the Leads to the Meter**

There are two sets of banana plug jacks on the GPM-8212: one set for power in (ie from a variable transformer) and a second set for power out to a load (ie the circuit under test). Line and Neutral In ( $\mathsf{L}_{\mathsf{IN}}$  and  $\mathsf{N}_{\mathsf{IN}}$ ) are the power input connections to the meter. L**IN** and N<sub>IN</sub> are usually connected to the power source for the circuit under test. This is usually is a variable or isolation transformer. Line and Neutral Out (Lour and Nour) are connected to the load. A fifth connection is for earth ground and is not used in any ECE 250 labs. The figure below shows how to connect to the power meter. The ECE 250 lab manual will provide more details on how to connect a transformer and a load to the power meter.

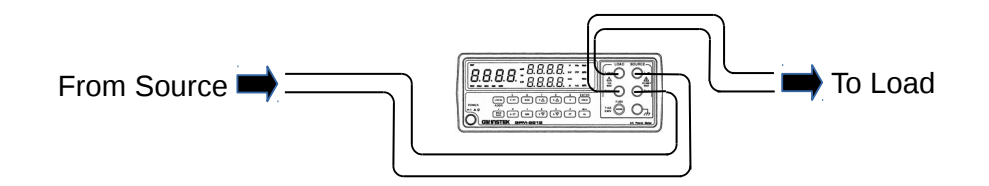

#### **Selecting the Function**

The following keys are used to select the measurement functions. Refer to the figure above.

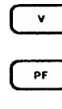

 $\begin{bmatrix} Hz \end{bmatrix}$ 

Set the upper display to show voltage.

Set the upper display to show power factor.

Set the upper display to show frequency.

#### **Selecting the Range**

The GPM-8212 power meter is an auto-ranging meter meaning that it will automatically select the correct range. This feature also means that it takes a little longer to display a measurement as the meter must analyze the signal to determine the correct range. The GPM-8212 defaults to auto-range mode when powered up. Pressing the  $\sim$  or the  $\sqrt{v}$  key will set the voltage range upward or downward. Press and hold one of the voltage range buttons for two seconds to return to auto-range mode. Pressing the  $\triangle^2$  or the  $\triangle^7$  key will set the current range upward or downward. Press and hold one for two seconds to return to auto-range mode.

#### **Selecting Display Modes**

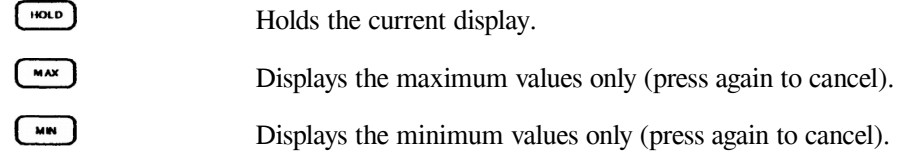

#### **Other Options**

These options are not used and should not be adjusted.

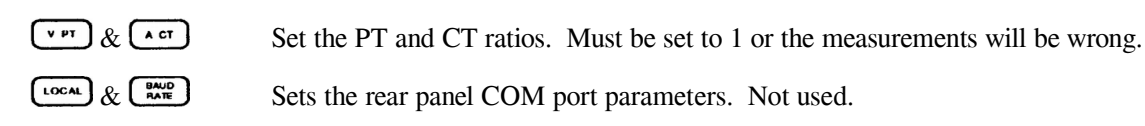

## **Fluke 51 II Digital Thermometer and Extech Type K Surface Probe**

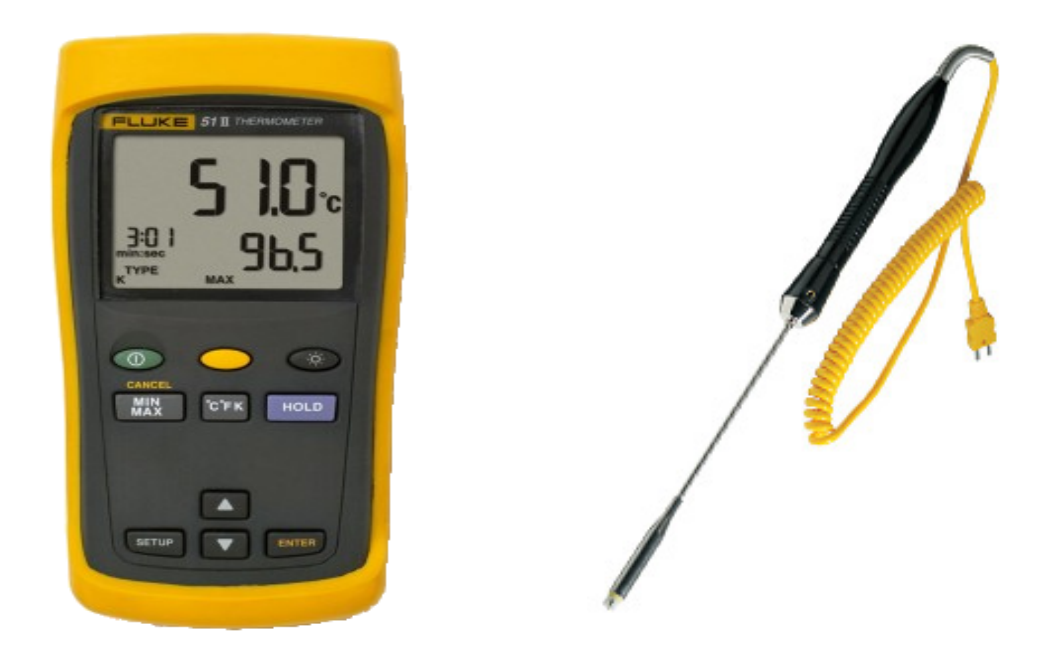

The Fluke 51 II Digital Thermometer along with the Extech Type K Surface Probe allows for the measurement of surface temperature of various components including ICs, transistors, resistors and capacitors. The surface probe plugs in to the top of the digital thermometer.

Temperature is measured by placing the probe tip directly on the device to be measured. A temperature in degrees Celsius ( $^{\circ}$ C), degrees Fahrenheit ( $^{\circ}$ F) or Kelvin (K) is displayed on the thermometer. The metal end of the probe can take 1600 ºC so a heat gun will not be able to damage the probe.

The probe gets its power from three AA batteries inside the main housing. The thermometer should be turned off when not in use to conserve the battery. If left on the thermometer will go into a sleep mode to conserve the battery. If the battery icon appears on the top right of the screen this indicates that the batteries are low. There is no need to replace them immediately as the thermometer will continue to work for many days. Do inform the TA so that he/she can then inform the Tech.

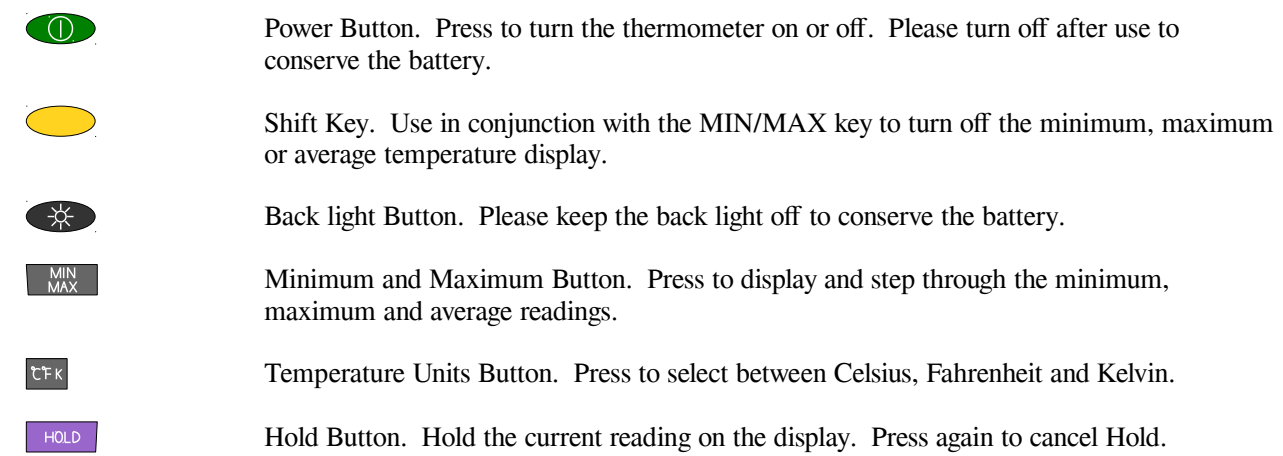

The SETUP and ENTER and arrow buttons are used to change the setup of the thermometer. Changing the setup of the thermometer may result in erroneous readings.

## **Fluke 80T-150U Temperature Probe**

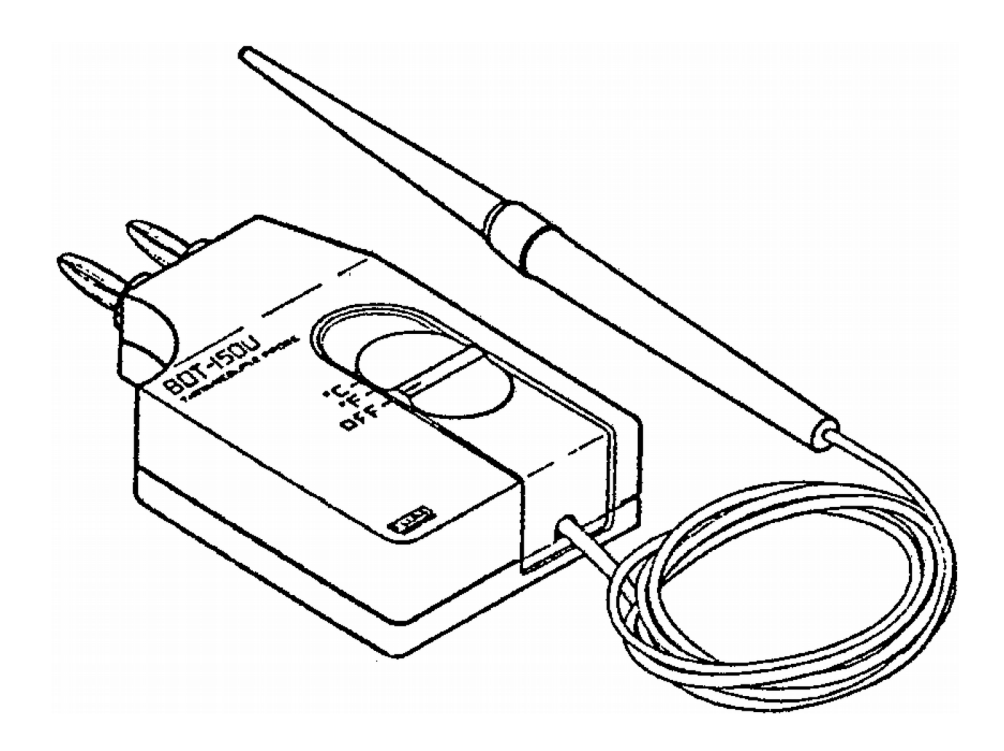

The Fluke 80T-150U Universal Temperature Probe is a self contained unit that works with any multimeter. The probe consists of two parts, the temperature probe itself and a main housing containing the temperature to voltage conversion circuitry. A three position switch selects between **OFF**, **˚F** and **˚C**. The output is l mV per degree for either Celsius or Fahrenheit.

The two banana plugs connect to a multimeter. The meter should be set to a range that can measure down to at least 1mV. The accuracy of the probe is  $\pm 1^{\circ}$ C from 0 to +100°C, decreasing to  $\pm 3^{\circ}$ C at –50 and +150°C. Most of the labs using this probe will involve temperatures in the 0 to  $+100^{\circ}$ C range.

Temperature is measured by placing the probe tip directly on or as close as possible to the device to be measured. A direct temperature reading is displayed on the DMM (ie.  $20.3 \text{mV} = 20.3 \text{°C}$ ).

The probe gets its power from a 9V battery inside the main housing. To conserve the battery, the probe should be turned off and unplugged from the meter when not in use. If the probe is left in the meter there will still be a drain on the battery even if the probe is off. Note that the voltage shown on the meter when the probe is off is a fraction of the battery voltage. If this voltage is below 100mV then the battery will need replacing. The probe will continue to work through several labs so there is no need to interrupt your lab to replace the battery. Do inform the TA so that he/she can then inform the Tech.

## **LP-610 Logic Probe**

The Logic Probe is a useful tool for troubleshooting TTL and CMOS based logic circuits. This Logic Probe can detect logic high and low levels as well as pulses. Two triangular LEDs provide a logic high or low indication and a yellow LED will flash when an edge is detected or will stay lit if Memory mode is selected.

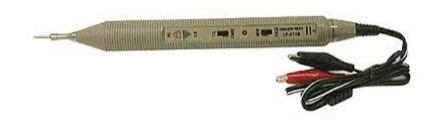

#### **Power Connections**

The Logic Probe must be connected to the power and ground of the circuit under test. The black clip connects to the ground of the circuit and the red clip connects to Vcc. If the Threshold switch is set to **TTL** then Vcc must be +5 volts. If the Threshold is set to **CMOS** then Vcc can range from +4 to  $+18$  volts.

#### **Logic Level LEDs**

The red **HI** LED will light and remain lit when a logic "high" or "1" is present at the tip. The green **LO** LED will light and remain lit when a logic "low" or "0" is present at the tip.

#### **Threshold Setting**

Threshold switch is used to select the type of logic levels that the Logic Probe will be detecting. The **TTL** setting is used for +5 volt TTL circuits and the **CMOS** setting is used for +4 to +18 volt CMOS circuits. For TTL, the logic "1" threshold is +2.3 volts and the "0" threshold is +0.8 volts. For CMOS, the logic "1" threshold is 70% of Vcc and the "0" threshold is 30% of Vcc.

#### **Mode Setting**

The Mode switch is used to select whether the yellow LED above the Mode switch momentarily lights up when an edge is detected or whether it will stay lit. When this switch is set to **PULSE**, the yellow LED will light up when a positive or negative transition occurs. When this switch is set to **MEM** (Memory), the yellow LED will light up and stay lit when a positive or negative transition occurs. In this way a momentary pulse will be "remembered" if was too rapid to observe on the Logic Level LEDs or you were not observing the LEDs at that moment.

To use the Logic Probe in memory mode, set the Mode switch to **PULSE** then connect the Logic Probe to the circuit. The yellow LED will flash when the probe tip touches the circuit. This is normal as the Logic Probe is detecting a transition at the moment of contact. Move the Mode switch to the **MEM** position. The probe is now ready (armed) to detect and remember a pulse. Once a pulse is detected the Logic Probe will need to be re-armed by moving the Mode switch to the **PULSE** position then back to the **MEM** position.

When observing steady state logic levels either the HI or LO lights will be on. If both HI and LO lights are on and the Pulse light is flashing rapidly or even on continuously, then a continuous pulse train is being detected by the probe. If one of the HI or LO lights is brighter that the other, then the pulse train is either above or below a 50% duty cycle (more time in one logic state than the other).

Blank Page

## **Keysight DSOX-2012A Oscilloscope**

#### **Basic Operation**

The oscilloscope is basically a graphing device  $-$  it draws a graph of an electrical signal on the screen with the vertical (Y) axis representing voltage and the horizontal (X) axis representing time. This graph can tell you many things about a signal such as it's voltage and frequency. It can also show the relationship between two signals such as timing differences or phase shifts. Most of the oscilloscopes in ECE are two channels oscilloscopes meaning they can display up to two waveforms on the screen at the same time. Students may also come across four channel oscilloscopes which can display up to four waveforms on the screen.

The Keysight DSOX-2012A oscilloscope is a digital storage scope. This means that the signal from the probe is converted to a digital signal and processed by the scope. This provides many benefits including the ability to easily store and display intermittent or single event signals, display low frequency signals without the annoying flicker and many other benefits as will be described later. Note that with scopes, the term 'storage' refers to the ability to keep a signal on the display long after that signal has passed.

Some of these oscilloscopes will show "Agilent" as the manufacturer. This is because Keysight was spun off from Agilent Technologies in 2014 and some of these oscilloscopes were purchased before that date.

#### **Description of the Display**

Below is a screen shot from the DSOX-2012A showing a sine wave and a square wave from a function generator. On the main part of the screen are a series of lines called graticule lines. The graticule lines divide the screen into 8 vertical (for voltage) and 10 horizontal divisions (for time). The centre Graticule lines are further divided into minor divisions allowing for more accurate measurements.

Above the main part of the screen is the status line showing the vertical, horizontal, trigger and other settings for the oscilloscope. On the left of the display is additional setup information including the probe settings for each channel and if enabled, waveforms measurements (more on this later). On the bottom of the screen are the soft-key labels which correspond to the soft-keys located just below the screen.

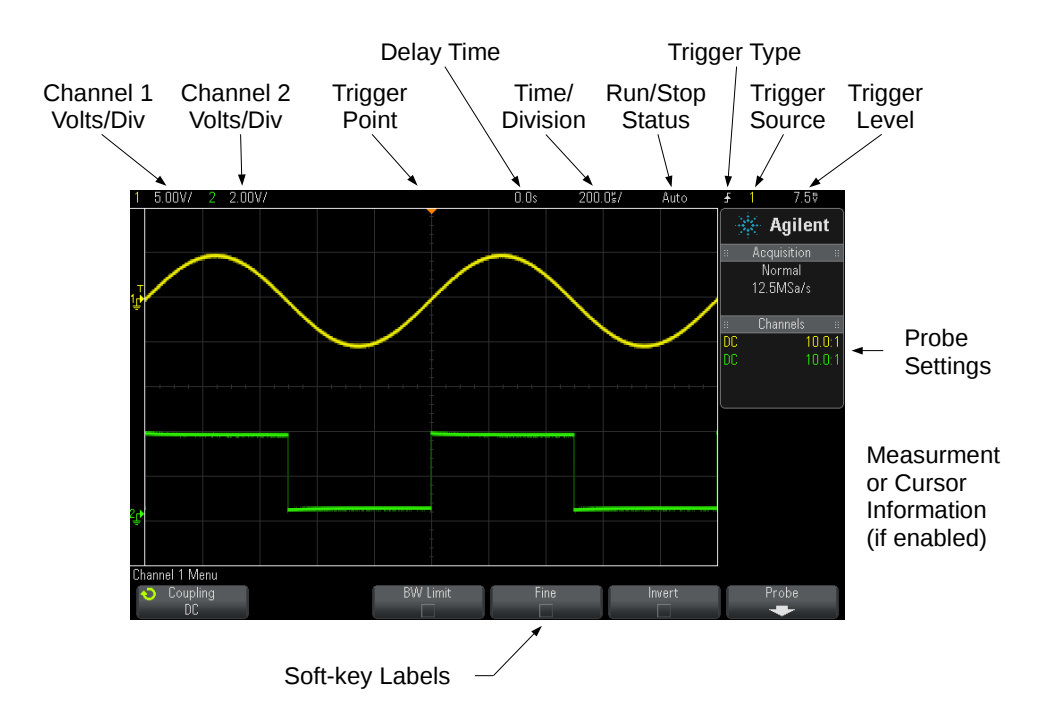

#### **Description of Controls**

Any oscilloscope, whether it is an older analogue type or a newer digital storage type, has three main sections:

- a **Horizontal** controls section for time base adjustments,
- a **Vertical** (channel) controls section for voltage adjustments,
- a **Trigger** controls section for setting the trigger point on the waveform.

In addition the DSOX-2012A has these additional sections:

- a **Measurement** section for making measurement on the displayed waveforms,
- a **Waveform** section for configuring how the signal is stored and/or displayed on the screen,
- a **Tools** section for configuring the various options in the DSOX-2012A,
- a **File** section for saving or recalling oscilloscope setups, saving and recalling waveform data, or saving or printing the contents of the screen.

The DSOX-2012A has an excellent help menu. The help screen for any key including soft-keys can be accesses by pressing and holding that key for two seconds. A help screen for that particular key or function will be displayed on the screen.

#### **Entry Knob**

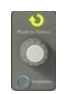

Herte

6

The Entry knob is used to select items from menus and to change values. The function of the Entry knob changes based upon the current menu and soft-key selections. The curved arrow symbol above the entry knob illuminates whenever the entry knob can be used to select a value. Also when the Entry knob symbol appears on a soft-key, you can use the Entry knob to select values. Often, rotating the Entry knob is enough to make a selection. Sometimes, you can push the Entry knob to enable or disable a selection. Pushing the Entry knob also makes pop up menus disappear.

#### **Horizontal Controls**

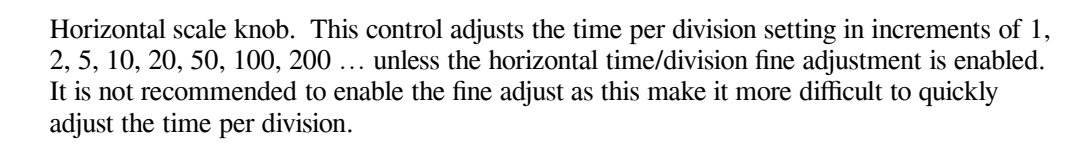

**Horiz** key. Press this key to display the Horizontal menu on the bottom of the screen. Here soft-keys allow the selection of Normal, XY and Roll modes, enable or disable Zoom, enable or disable horizontal time/division Fine adjustment, and selecting the trigger Time Reference point.

Zoom Key. Enables or disables Zoom. This key is same as enabling or disabling Zoom from the Horizontal Menu. Generally not used in basic labs.

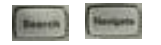

**Search** and **Navigate** keys. These keys allow searching for events in the acquired data and navigating through captured data . Generally not used in basic labs.

#### **Vertical Controls**

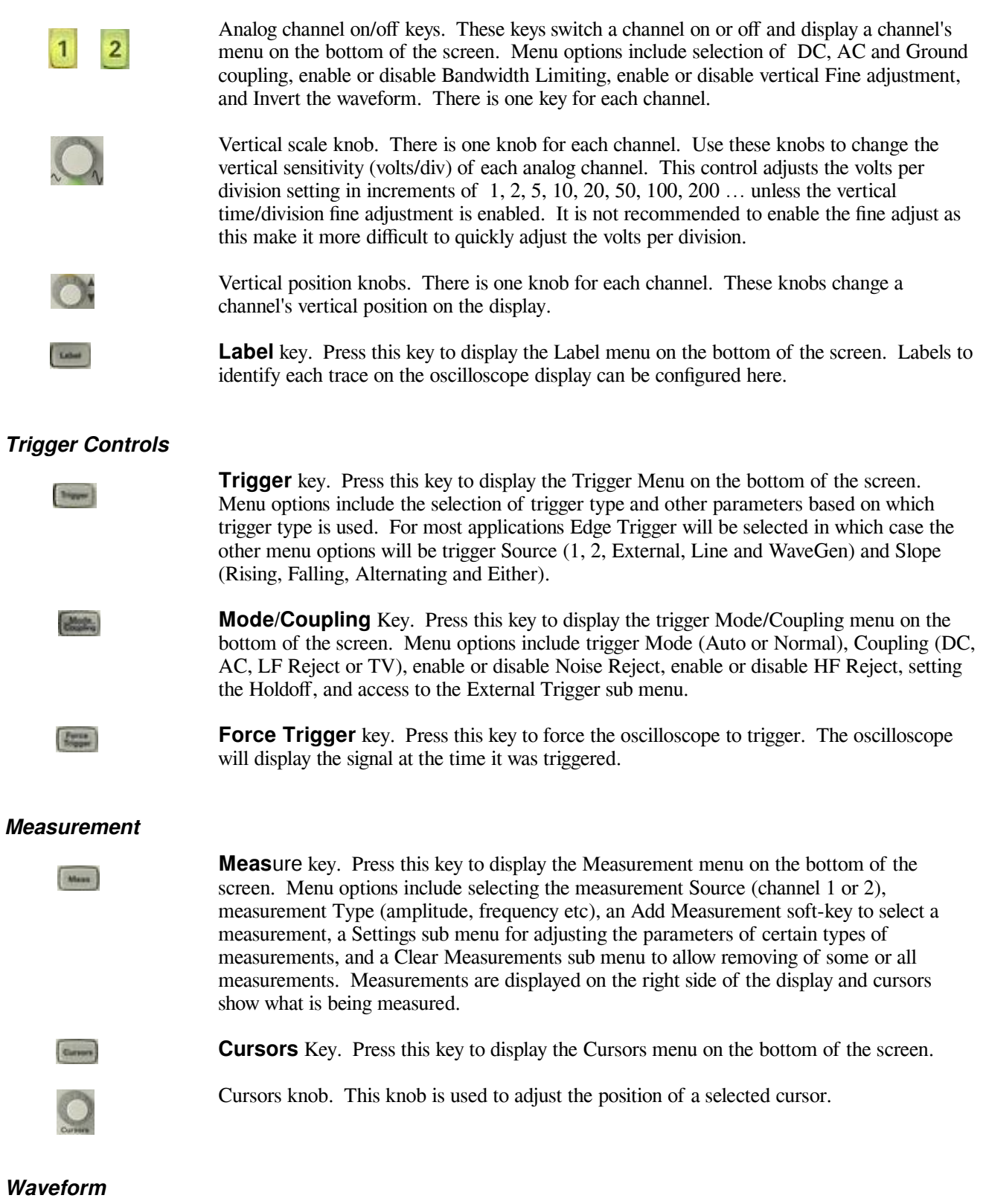

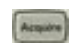

**Acquire** Key. Press this key to display the Acquisition menu on the bottom of the screen. This key lets you select different acquisition modes.

**Display** 

**Display** Key. Press this key to display the Display menu on the bottom of the screen. Menu options include persistence controls, clear the display, adjust the display grid intensity and capture waveforms on the screen.

#### **Autoscale Key**

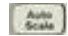

Auto Scale key. AutoScale automatically configures the oscilloscope to best display the input signals by analyzing any waveforms present at each channel and at the external trigger input. AutoScale finds, turns on, and scales any channel with a repetitive waveform that has a frequency of at least 25 Hz and an amplitude of at least 10 mV peak-to-peak. Any channels that do not meet these requirements are turned off. If the signal you wish to view does not meet any of these criteria, the oscilloscope controls will have to be manually adjusted get display the signal(s).

#### **Run Control Keys**

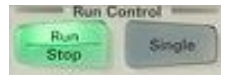

**Run/Stop** and **Single** keys. When the **Run/Stop** key is green, the oscilloscope is running, that is, continuously displaying a waveform(s) on the screen. When the **Run/Stop** is red, the oscilloscope is stopped and the last acquired waveform is displayed on the screen.

To capture and display a single acquisition , press **Single**. When you press **Single**, the display is cleared, the **Single** key is illuminated and the oscilloscope waits until a trigger condition occurs before it displays a waveform. The oscilloscope then stops and the captured waveform is displayed on the screen. If the oscilloscope does not trigger, the Force Trigger key can be used to force the oscilloscope to trigger.

#### **Soft-keys and Back Key**

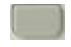

soft-keys. There are six soft-keys located below the screen. These soft-keys are used to access the various menus. The functions of these keys change based upon the menus shown on the display directly above the keys.

The Back key moves up in the soft-key menu hierarchy. At the top of the hierarchy, the Back key turns the menus off, and oscilloscope information is shown instead.

#### **A Tutorial on Using the DSOX-2012A**

#### **Turning the Scope On**

- Turn on the oscilloscope. The power button is located on the lower left hand corner of the scope. It will take about 30 seconds for the scope to get to the point where it is ready to use. During this time various keys will be lit up and the image on the display will change a couple of times.
- Press the **Default Setup** key located near the top left corner of the oscilloscope. Press the **Factory Default** soft-key and then press "OK." This places the oscilloscope in a known operating condition by restoring the scope's factory default settings.

#### **Connecting a Probe and Displaying a Signal**

- Attach one probe to the channel 1 input of the scope. Most oscilloscopes use BNC type connectors for the probes. These connectors require a 1/4 clockwise turn once they are attached to the scope to lock them into place. It is important that you locked into place otherwise there may not be a connection.
- Pull back the probe tip to expose the wire hook and attach the probe to the Probe Comp (also labelled Demo 2) signal located beside the frond USB connector.

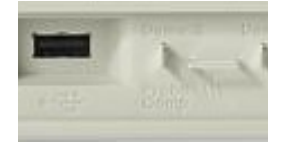

• Leave the probe ground clip hanging. The Probe Comp signal ground and the channel 1 grounds are connected together inside the oscilloscope.

When connecting one or two probes to a circuit, both probe ground must be connected to your circuit ground. Oscilloscope probe grounds are connected to each other inside the oscilloscope. Connecting the grounds to different (electrical) points on your circuit will short those two points through the oscilloscope.

• Press the **Auto Scale** key. You should see a square wave AC signal on the screen. This is the Probe Comp signal that is used to test and "compensate" or adjust the scope probes. Most if not all oscilloscope will have a signal similar to this one. This is an excellent way to confirm if your probe and scope are working.

#### **Probe Selection and Compensation**

Most scope probes including those in ECE labs are 10:1 or X10 probes. A X10 probe has an input impedance of 10MΩ and also divides the signal by 10 before it gets to the scope. Assuming the scope is set to use a 10:1 probe, the correct voltages will be shown on the display. If the wrong probe is selected then the wrong voltages will be displayed and you may think your circuit is not working.

- Press the channel **1** key to display the channel 1 menu on the bottom of the screen.
- Next press the **Probe** soft-key to display the probe menu. Notice the second menu item (from the left) labelled "Probe" with a value likely showing "10.0 : 1." This is the scope setting for the Probe Attenuation. In other words we are telling the scope what kind of probe is being used.
- The **Units** soft-key sets the units, either volts or amps, for the channel. This should always be set to volts when using the probes provided.
- These oscilloscopes can test the probe and set the scope probe setting if needed. Select the **Probe** menu option and follow the instructions on the screen. When the scope is done you should see a "Probe check passed" message on the screen. Now change the value under **Probe** to 1.0 : 1 and run the probe check again. Now a message will appear asking you if you want to change the setting to 10.0 : 1. After the "OK" the scope will finish the probe check and display the "probe check passed" message.
- Using a small plastic screwdriver, adjust the yellow Probe Compensation trimmer capacitor for a flattest possible pulse on the Probe Comp signal displayed on the screen. On the N2862 probes, the trimmer capacitor is the yellow adjustment on the probe tip. On other probes, the trimmer capacitor can be located on the tip end or on the BNC end.

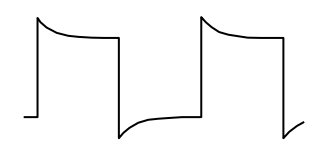

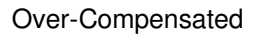

Over-Compensated **Correct Compensation** Under-Compensated

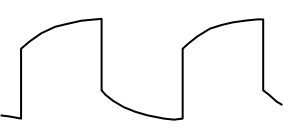

#### **Trigger Section Setup**

The oscilloscope will look for a trigger condition as set by the trigger controls. Usually this is when a waveform crosses a set voltage trigger level. When a trigger condition is met the oscilloscope will display the waveform and will then look for another trigger condition. The result (ideally) appears to be a still image but is in fact multiple overlapping images of the same waveform.

- Press the **Trigger** key to show the Trigger menu.
- **Trigger Type** should be set to "Edge." The other options are not needed for basic ECE labs.
- Press the **Source** soft-key. A list list of trigger sources is momentarily shown. The five options are:

**1** - Trigger on the signal connected to channel 1 of the scope. **2** - Trigger on the signal connected to channel 2 of the scope. **External** - Trigger on the signal connected to External Trigger BNC of the scope (back). **Line** - Trigger on the AC line voltage that the scope power plug is to. **WaveGen** - Trigger on the built in waveform generator signal.

Most of the time you will set the scope to trigger or channel 1 or 2. There are a few experiments including one in ECE 250 where triggering on the line voltage will be better.

• Press the **Slope** soft-key. A list of trigger slopes is momentarily shown. The four options are:

**Rising** - Trigger on the rising edge of the trigger signal. **Falling** - Trigger on the falling edge of the trigger signal. **Alternating** – Alternate trigger between the rising and falling edges of the trigger signal. **Either** - Trigger on the any edge (rising or falling) of the trigger signal.

Most of the time you will set the scope to trigger on the rising or falling edge.

- Press the channel **Mode/Coupling** key to show the Mode/Coupling menu.
- Press the **Mode** soft-key. A list list of two trigger modes is momentarily shown. In Auto trigger mode, the oscilloscope will force a trigger when no trigger condition is present. In Normal trigger mode, the oscilloscope will display a waveform only when a trigger condition is present.
- Press the **Coupling** soft-key. A list of four trigger coupling options is momentarily shown. They are:

**DC** – Both DC and AC signals are coupled into the trigger path. **AC** - Only AC signals (above 10Hz) are coupled into the trigger path. DC is blocked. **LF Reject** – Low Frequency Reject. AC signals above 50kHz are coupled into the trigger path. **TV** – Greyed out unless the trigger type is set to video. Not used in regular labs.

- **Noise Rej.** Noise Reject reduces the possibility of triggering on noise and will result in a more stable (less jittery) display. However this also reduces the trigger sensitivity so it take a slightly larger signal to trigger the oscilloscope.
- **HF Reject**. High Frequency Reject removes all frequencies above 50kHz from the trigger path. This option will often stabilize jittery signals better than Noise Reject.
- **Holdoff**. Trigger Holdoff sets the amount of time the oscilloscope waits after a trigger before it will look for another trigger. The holdoff time is adjusted with the Entry Knob. Holdoff is useful when you want the scope to delay before re-triggering. An example is using holdoff to trigger on the first edge of a burst of pulses when you know the minimum time between bursts.
- The **External** soft-key displays the External Trigger sub-menu.

#### **Horizontal Section Setup**

The Horizontal circuitry in an oscilloscope controls the horizontal time base or amount of time per horizontal division. In other words it tells the scope what scale to use for the horizontal axis of the graph. This allows the signal to be horizontally stretched or condensed according to the user's preference. The Horizontal section also has other controls for displaying the waveform as described below. Just as with the trigger controls, none of these settings will affect the signal in the circuit.

- Press the **Horiz** key to show the Horizontal (time base) menu.
- Adjust the Horizontal Scale knob. Observe how the signal on the screen is stretched or shrunk horizontally. This knob adjusts the time per division. The current time per division is displayed on the top of the screen (2 divisions from the right). Return the vertical scale to 200us/Div.
- Adjust the Horizontal Delay (position) knob. Observe how the waveform can be moved left or right. The trigger point is shown by the inverted orange triangle on the top of the grid. Adjusting the Horizontal Delay moves the trigger point from the time reference point shown by the hollow orange triangle.

As you adjust the Horizontal Delay, a delay time is momentarily displayed in the upper right portion of the display. This value represents the time difference between the Time Reference shown by the hollow orange triangle and the Trigger point. When the trigger point is on a rising or falling edge, this number can assist you in lining up that edge with one of the vertical grid lines.

Measure the period of the signal by counting the number of divisions from one rising edge to the next rising edge then multiplying by the time per division.

To make this easier, adjust the horizontal position so that the trigger point is 2 divisions left of the centre. The trigger point will be exactly on this line when the momentary delay value is 400us (200us  $x = 2 = 400u$ s).

• Press the **Zoom** soft-key. Zoom, also known as Delayed Sweep, horizontally magnifies a potion of the normal display. When Zoom is selected , the screen is split in two with the top (greyed) half showing the normal display and the bottom half showing a magnified portion of the normal display. At the top of the display two Time/Div values are shown. The first is the zoomed Time/Div and the second is the normal Time/Div.

The two vertical white lines in the top half show the location of the zoom window. Adjusting the Horizontal Delay knob will now move this window. The Horizontal Scale knob adjusts the zoomed Time/Div value only.

Zoom can also be turned on by pressing the Zoom key located beside the Horizontal Delay knob.

- Press the **Fine** soft-key. Now adjust the Horizontal Scale knob. As with the Vertical Fine control , the Time/Div value changes in much finer jumps. Pressing the Horizontal Scale knob will also toggle Fine on and off which you may inadvertently do when adjusting the control.
- Press the **Time Ref** soft-key and select "Left". The trigger point is now located one grid line from the left edge of the grid. Selecting "Right" will move the trigger point the right side of the grid.

#### **Vertical Section Setup**

The Vertical circuitry in an oscilloscope controls the vertical span or amount of volts per vertical division. In other words it tells the scope what scale to use for the vertical axis of the graph. This allows the signal to be vertically stretched or condensed according to the user's preference. There are separate controls for channels1 and 2 of the scope. Some scopes have more that two channels and they will have additional controls for each channel. None of these settings will affect the signal in the circuit.

- Press the channel **1** key to show the channel 1 menu.
- Adjust the Vertical Scale knob. Notice how the signal on the screen is stretched or shrunk vertically. This knob adjusts the volts per division for the channel (1 in this case). The current volts per division for each channel is displayed on the top left corner of the screen. Return the vertical scale to 500mV/Div.
- Adjust the Vertical Position knob. Notice how the waveform can be moved up or down. The Ground Level icon on the left side of the display shows the ground level for the channel. In this case the ground is at the bottom of the waveform indicating that this signal oscillates between zero and some positive voltage.

As you adjust the vertical position, a voltage value is momentarily displayed in the upper right portion of the display. This value represents the voltage difference between the vertical centre of the display and ground. This number can assist you in lining up the ground with one of the horizontal grid lines.

• Measure the vertical amplitude of the signal by counting the number of divisions from the bottom of the waveform to the top then multiplying by the volts per division.

To make this easier, adjust the vertical position so that the signal ground is on the line one division above the bottom of the screen or 3 divisions down from the centre. The ground will be exactly on this line when the momentary voltage value is 1.5 volts (500mV x  $3 = 1.5V$ ).

- Press the **Invert** soft-key. You may have to adjust the vertical position to see the complete signal. Observe how the signal is flipped about the ground line. Be aware of this control. If you do not realize that the Invert is on you may think your circuit is not working properly.
- Press the **Coupling** soft-key then press it again to change the coupling from DC to AC. You may have to adjust the vertical position to see the complete signal. Observe how the signal is now centred about the ground line and now spans -2.5V to +2.5V. The DC offset has been removed from the displayed signal. Be aware of this control. If you do not realize that the Coupling is set to AC may think your circuit is not working properly.
- Press the **Fine** soft-key. Now adjust the Vertical Scale knob. Observe how the Volts/Div value changes in much finer jumps. With fine off the Volts/Div jumps in 1, 2, 5, 10, 20 ... increments. With Fine on the jumps are much smaller. Usually one will keep Fine off as it can get a little tedious trying to made large changes to the Volts/Div setting. Pressing the Vertical Scale knob will also toggle Fine on and off which you may inadvertently do when adjusting the control.
- 2 Channel Operation. Many times it is useful to view two signals at the same time. To set up channel 2, follow the same procedure while substituting the channel 2 controls for the channels 1 controls.

#### **Automatic Measurements and Cursors**

This oscilloscope can make Automatic measurements such as frequency or amplitude which are displayed on the right hand side of the display. Up to four measurements can be displayed on the screen. Additional measurements will displace the oldest measurements.

Cursors allow you to make custom voltage, time, phase, or ratio measurements on a signal.

- Press the **Meas** key to show the Measurement menu.
- The **Source** soft-key displays a list of measurement sources (what signal is to be measured). Only available sources are selectable (Channel 1 and/or 2). The others will be greyed out.
- The **Type** soft-key displays a list of measurement types. Press the Type key and use the Entry Knob to highlight Amplitude from the list. Press the Entry Knob or the **Add Measurement** soft-key to display the Amplitude measurement for channel 1 on the display.

Now press and hold the Type key to display an explanation of the Amplitude measurement.

- Repeat the above step but this time select frequency from the list.
- Press the **Clear Meas** soft-key to show the Clear Measurement sub-menu. This menu gives you the option to clear individual or all measurements. Press the **Clear All** soft-key to clear all the on screen measurements.
- Press the **Cursors** key to show the Cursors menu.
- Press the **Mode** soft-key and set the cursors mode to manual. This is the mode to use for ECE 250 and most other labs.
- As with the Measurement menu, the **Source** soft-key displays a list of sources that the cursors are to measure. Set the Source to channel 1 (likely already set).
- Press the **Cursors** soft-key and select the Y2 cursor from the list. Using the Cursors Knob, move the Y2 cursor to the top of the waveform. Select the Y1 cursor and move it to the bottom of the waveform. Select the X1 cursor and move to the left falling edge on the left half of the display. Select the X2 cursor and move to the left falling edge on the left half of the display.

On the right side of the display you will see the The  $\Delta X$  value (period), the  $1/\Delta X$  value (frequency) and the ΔY value (amplitude).

- Press the **Units** soft-key to show the cursor Units sub-menu.
- The **X Units** soft-key displays a list of units for the X cursors. The four option are:

**Seconds** – X cursors measure time in seconds. **Hz** - X cursors measure frequency in Hertz. **Phase** - X cursors measure phase in degrees (360 must be set). **Ratio** - X cursors measure a ratio in percent (100% must be set).

• The **Y Units** soft-key displays a list of units for the Y cursors. The two option are base (the units for the probe, usually volts) and ratio.

#### **Saving the Display to a Flash Drive**

Screen images can be saved to a USB flash drive for inclusion in lab reports. Students should have or get a flash drive for this purpose. An alternative is to take a picture using a camera phone (or camera).

- Press the **Save/Recall** key to show the Save/Recall menu.
- Press the **Save** soft-key to show the Save sub-menu menu.
- Press the **Format** soft-key. A list of file formats is momentarily shown. Use the Entry Knob to select either PNG or BMP file formats. PNG and BMP are image formats with PNG providing the smallest file size of the three options. The other formats do not save an image so make sure of of the image formats are selected.
- Press the channel **Settings** soft-key to show the Settings sub-menu.

The **Setup Info** soft-key saves the oscilloscope's current setup information as a text file. This is not required for lab reports and can be left off.

The **Invert Grat** soft-key changes the background colour to white in saved images. This should be turned on to save toner ink.

The **Pallet Colour** soft-key lets you choose between colour and grayscale images.

• Press the "Back" button and Insert a flash drive into the front USB socket. The **Press to Save** and **File Name** soft-keys will now be enabled (were greyed out).

The default file name for the image is shown just above the Format soft-key. The default file name is scope\_n where n is a number. The **File Name** soft-key opens the File Name sub-menu which allows you to change the file name. This is usually more trouble than it is worth.

There is no need to "eject" the flash drive before removing it.

## **Troubleshooting**

The most common troubles in accurate signal measurement in the lab could also be traced to:

- Input coupling is set to AC for channels 1 or 2. This blocks any DC levels and distorts low frequency signals.
- Improper probe calibration (see the Probe Selection and Compensation section).
- Scope probe ground clips. These must be placed at the same electrical point in the circuit. It is crucial to have a solid ground connection for the probe ground clips. Avoid leaving the scope ground clip 'hanging'. Doing this can introduce errors when measuring low level signals.

## **Agilent DSO5012A Oscilloscope**

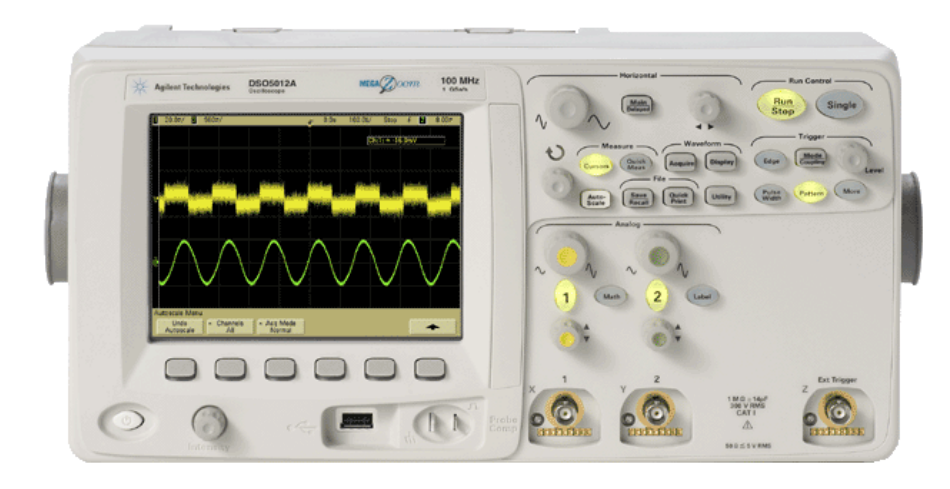

#### **Quick Help**

This oscilloscope has a built in help screens which gives a brief explanation of most functions on the oscilloscope. To view a Quick Help screen, press and hold the key or soft-key for which you would like to view help. Quick Help will remain on the screen until the key is let go.

#### **Power Button and Intensity Control**

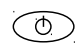

(O.)

The Power button, located on the lower left corner of the oscilloscope, turns the oscilloscope on or off.

The Intensity knob, located to the right of the Power button, adjusts the intensity of the display.

#### **Menu Entry**

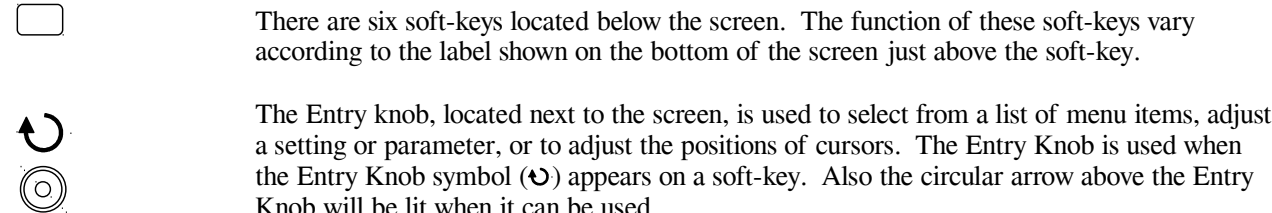

Knob will be lit when it can be used.

#### **Run Control**

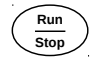

Run/Stop key. Controls whether the oscilloscope is running (updating the display) or is stopped (display is frozen). When the Run/Stop key is green the oscilloscope is continuously updating the display assuming all the trigger conditions are met. When the Run/Stop key is red, "Stop" is displayed on the top of the screen and the last waveform is held on the screen. This allows it to be viewed indefinitely and you can use the horizontal position and time base controls to pan and zoom the signal.

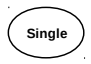

Single key. Pressing the Single key places the oscilloscope in single trigger mode. In this mode the oscilloscope waits for the trigger condition. When the trigger condition is met, the captured waveform is displayed. This mode is useful for displaying one time or intermittent signals.

#### **Autoscale Key**

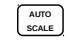

Auto Scale key. AutoScale automatically configures the oscilloscope to best display the input signals by analyzing any waveforms present at each channel and at the external trigger input. AutoScale finds, turns on, and scales any channel with a repetitive waveform that has a frequency of at least 50 Hz, a duty cycle greater than 0.5%, and an amplitude of at least 10 mV peak-to-peak. Any channels that do not meet these requirements are turned off. If the signal you wish to view does not meet any of these criteria, the oscilloscope controls will have to be manually adjusted get display the signal(s).

#### **Horizontal Controls**

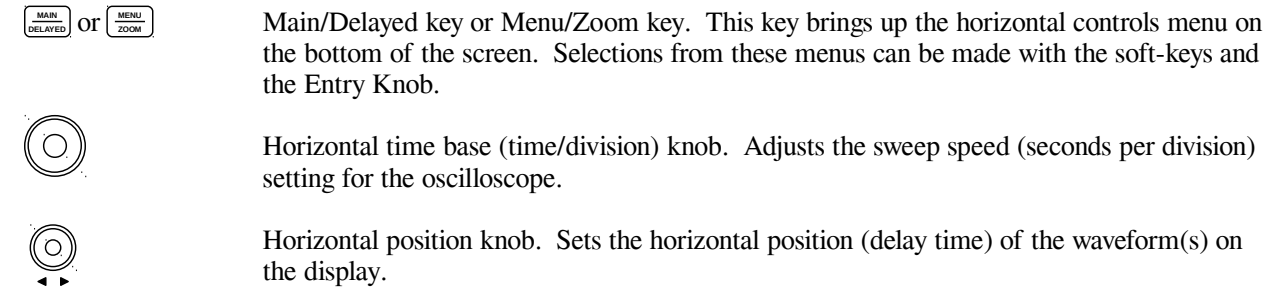

#### **Analog (Vertical) Controls**

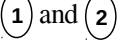

 $\sim$ 

 and Channels 1 and 2 keys. These keys displays the analog (vertical) settings menu on the bottom of the screen for channels 1 and 2 respectively. Selections from these menus can be made with the soft-keys and the Entry Knob.

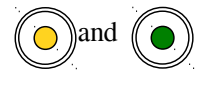

Vertical sensitivity (volts/division) knob. Adjusts the volts per division for channels 1 and two respectively.

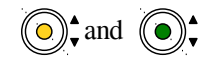

 $\hat{I}$  and  $\hat{I}$  Vertical position knob. Adjusts the vertical positions of the waveform for channels 1 or 2 respectively.

#### **Trigger Controls**

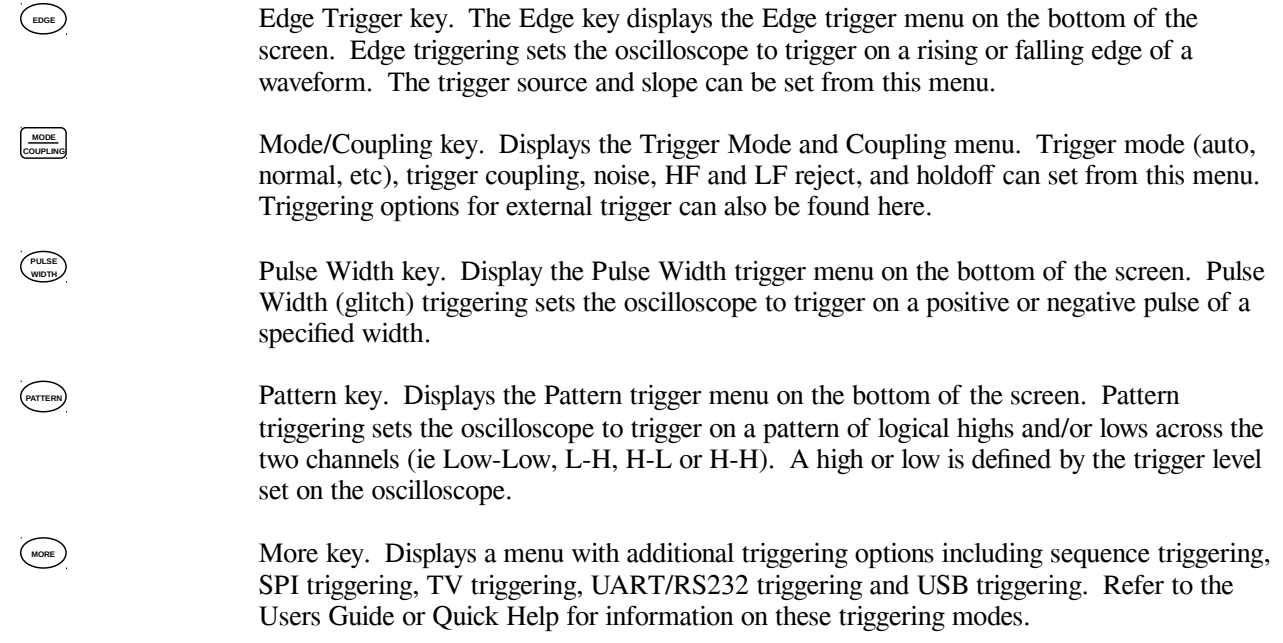

## **Measure Controls**

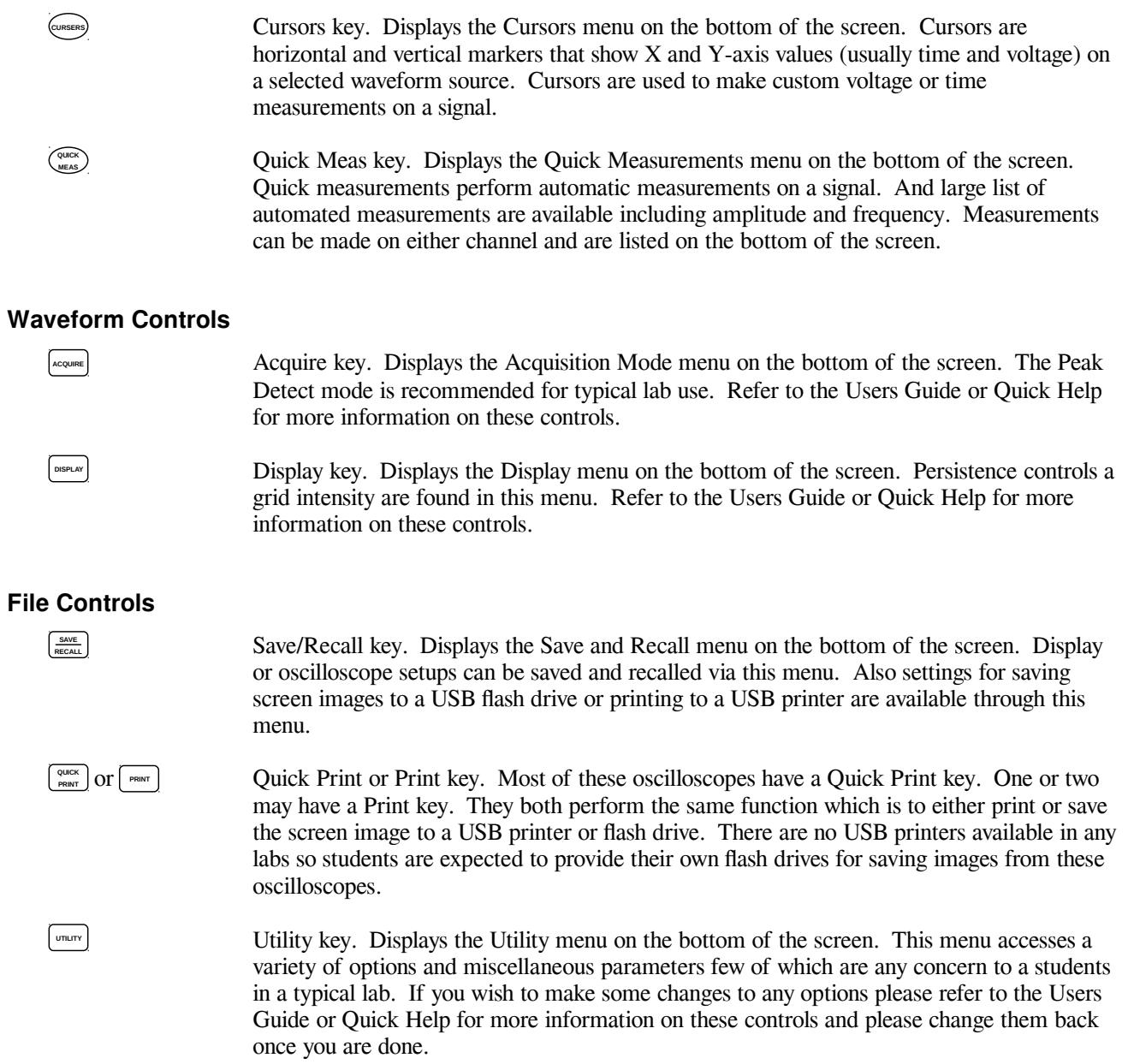

Blank Page

## **Keysight 33210A, 33220A and 33250A Function Generator**

#### **Purpose**

The purpose of a Function Generator is to provide an **alternating current (AC)** waveform or a combination of an AC waveform with a DC offset to electronics circuits. Both the voltage and frequency or timing of the waveform can be adjusted. This function generator can also be used to produce a DC voltage as well however it should never be used in place of a power supply.

The 33210A, 33220A and 33250A function generators are identical in operation. The main difference between the three is that the 33210A has a 10 MHz bandwidth, the 33220A has a 20 MHz bandwidth and the 33250A has an 80 MHz bandwidth. The 33250A function generator is mainly used in Digital labs where the higher frequency is required.

Some of these function generators will show "Agilent" as the manufacturer. This is because Keysight was spun off from Agilent Technologies in 2014 and some of these function generators were purchased before that date.

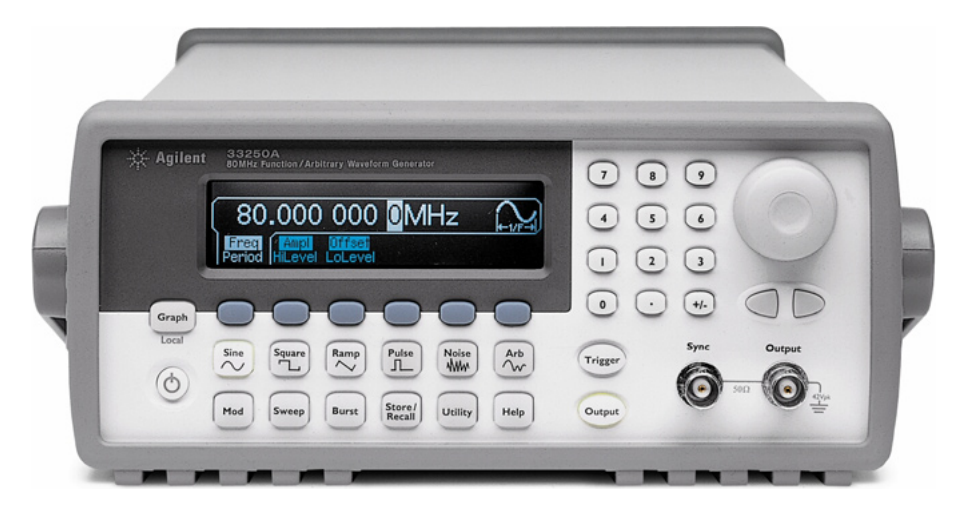

#### **Description of Controls**

Refer to the figure above. The 33220A has the following controls:

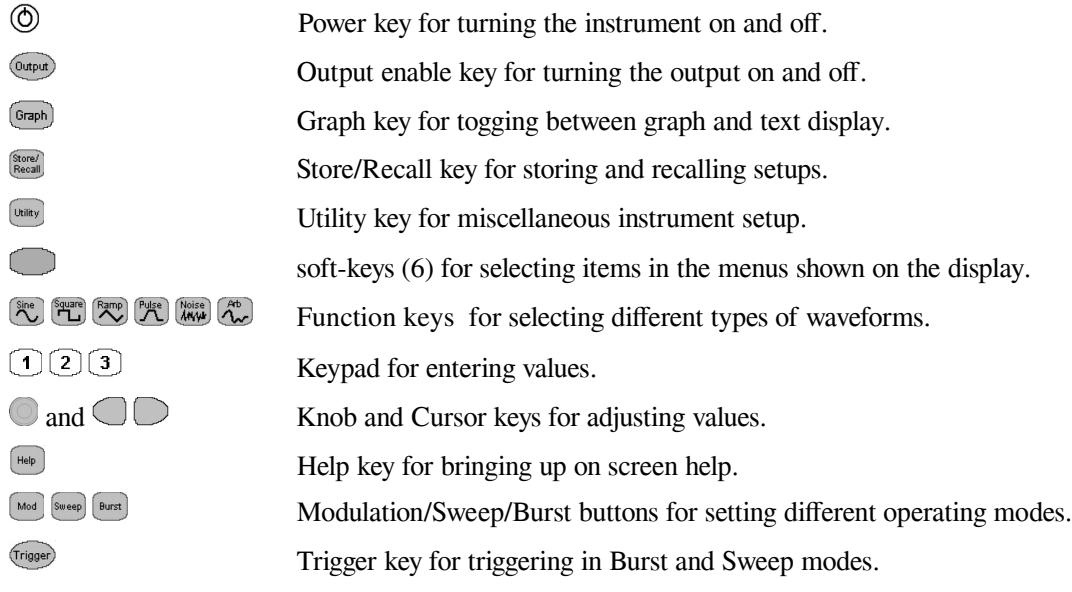

#### **Output and Sync**

There are two BNC connectors for the Output and Sync signals. The Output connector is where the sine, square, triangle, etc. signals appear. All waveform controls including Amplitude, DC Offset and Frequency affect this output.

The Sync output only provides a TTL compatible square wave that is synchronized with the signal at the Output. The Amplitude and DC offset controls have no effect on this output. The Sync signal can be used to trigger an oscilloscope in cases where triggering from the signal is difficult. Both outputs have a 50 Ohm internal impedance.

#### **Power and Output Enable**

Press the Power key ( $\circled{0}$ ) to turn on the 33220A. The 33220A will go through a short self test and will be ready to use when the help message is displayed. Pressing any key will cause the help message to disappear.

Once powered up there is no signal at the Output connector 33220A. Press the Output key ( $\omega_{\text{pred}}$ ) to enable and disable the output. Use the Output key and not the Power key when the signal must be temporarily turned off (eg changing the circuit). Press the Graph key ( $(\epsilon_{\text{exph}})$  to toggle the display between graph and text modes.

#### **Waveforms Produced**

The six waveforms produced are: sine wave, square wave, ramp or triangle wave, pulse, noise and arbitrary. All of these functions are selected using the Function keys. Only the sine and the square wave functions will be discussed in this section.

#### **How to Produce a Sine or Square Wave Signal**

The following is a procedure to set up this function generator to produce a Sine or Square Wave signal.

#### **Resetting the Function Generator**

The easiest way to setup the 33220A is to start from the factory default state. In the factory default state the function generator is set up to produce a 1 kHz,  $100$ mV P-P sine wave into a 50Ω load.

- **Press the**  $\frac{\text{Storel}}{\text{Recal}}$  **key.**
- Press the **Set to Defaults** soft-key then press Yes to confirm.

#### **Changing the Output Termination**

After the 33220A has been reset the output termination will be set to 50 $\Omega$ . This means the 33220A is expecting to see a 50Ω load impedance. If the load does not have a 50Ω impedance (very likely) the voltage readings on the 33220A display will likely be wrong. For high impedance loads the displayed voltage may be double its actual value. This setting does not change the output impedance of the 33220A, just the impedance that the 33220A expects to see at the load.

- Press the  $\left[\begin{smallmatrix} 0 & \text{trility} \end{smallmatrix}\right]$  key.
- Press the **Output Setup** soft-key.
- Press the **Load/High Z** soft-key to change the output termination to "High Z" (high impedance).

#### **Selecting the Waveform Type**

Press one of the Function keys ( $\mathbb{R}$   $\mathbb{R}$   $\mathbb{R}$   $\mathbb{R}$ ) for selecting different types of waveforms. The Sine and Square waveforms are the ones most commonly used. The following procedures apply to either of these.

#### **Setting the Output Frequency**

Use the keypad to set the output frequency to 2.5 kHz then use the Cursor keys and the Knob to adjust the frequency to 2.75 kHz.

- Press the  $\mathbb{C}^{\mathbb{S}_{\text{new}}}$  or  $\mathbb{C}^{\mathbb{S}_{\text{new}}}$  key to select the waveform type.
- Press the **Freq** soft-key.
- Using the keypad, enter 2.5.
- Press the **kHz** soft-key.
- Use the cursor keys  $\circ$  to move the cursor to the 10 Hz units position.
- Use the knob  $\circ$ ) to adjust the frequency to 2.75 kHz.

#### **Setting the Output Amplitude**

Use the keypad to set the output amplitude to 1.5 Vpp then use the Cursor keys and the Knob to adjust the amplitude to 1.75 Vpp.

- Press the  $\mathbb{C}^{\mathbb{S}_{\text{new}}}$  or  $\mathbb{C}^{\mathbb{S}_{\text{new}}}$  key to select the waveform type.
- Press the **Ampl** soft-key.
- Using the keypad, enter 1.5.
- Press the **Vpp** soft-key.
- Use the cursor keys  $(\bigcirc)$  to move the cursor to the 10 mV units position.
- Use the knob  $\textcircled{\textcircled{\small{}}}$  to adjust the Amplitude to 1.75 Vpp.

#### **Setting a DC Offset**

Use the keypad to set the DC offset for the waveform to 1.0 V then use the Cursor keys and the Knob to adjust the offset to 500 mV.

- Press the  $\mathbb{C}^{\mathbb{S}_{\text{reg}}}$  or  $\mathbb{C}^{\mathbb{S}_{\text{reg}}}$  key to select the waveform type.
- Press the **Offset** soft-key.
- Using the keypad, enter 1.0.
- Press the **V<sub>DC</sub>** soft-key.
- Use the cursor keys  $(\bigcirc)$  to move the cursor to the 10 mV units position.
- Use the knob  $\textcircled{\textcircled{\small{}}}$  to adjust the Offset to 750 mV.

#### **Producing a DC Voltage**

The 33220A can produce a DC only voltage (ie no sign or square wave). This is useful when a DC signal source is required in a lab. The 33220A should never be used to power a circuit as it does not have the current output capability. Use the keypad to set the DC voltage to 5.0 V then use the Cursor keys and the Knob to step this voltage down to -5 V by 1 V increments.

- Press the  $\left[\frac{Unitity}{m}\right]$  key.
- Press the **DC On** soft-key.
- Using the keypad, enter 5.0.
- Press the **V**<sub>DC</sub> soft-key.
- Use the cursor keys  $(\bigcap)$  to move the cursor to the 1 V units position.
- Use the knob  $\textcircled{\textcircled{\small{}}}$  to adjust the Amplitude to -5 V in 1 volt increments.

## **Troubleshooting**

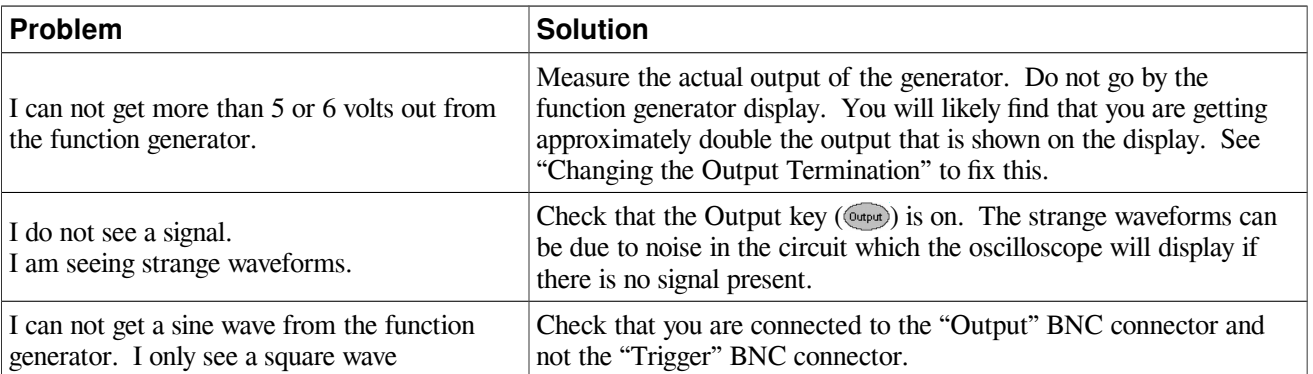

## **Appendix**

- 1. Hints for ECE 250 Resonance and Power Lab.
- 2. Hints for ECE 330 Lab 2.
- 3. Oscilloscope Curve Tracer Procedure for Low Power Transistors (ECE 330).

Blank Page

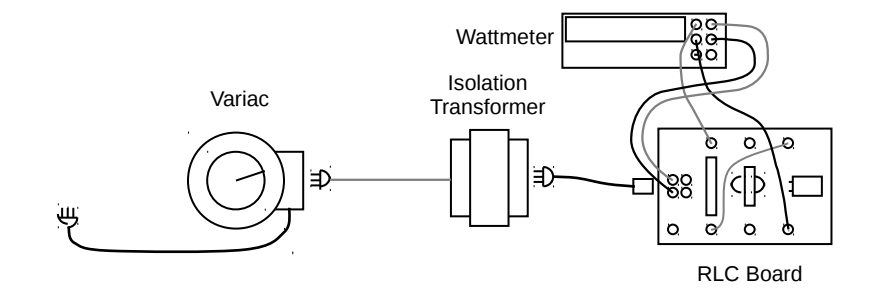

- **1.** After connecting up your circuit, follow these steps when powering up your circuit:
	- Make sure the Variac is set to zero and the Variac switch is off.
	- Check the fuse in the Variac to make sure it is not blown.
	- Switch the Variac on.
	- SLOWLY turn the Variac up, monitoring the voltage to the RLC board.

You should see the voltage increase. If you do not see any voltage, STOP, turn the Variac back to zero and switch it off. Check the Variac Fuse again. If it is blown then you definitely have a short in your circuit. If it is still good then you still may have a short or there may be an open between the Variac and the RLC Board. Either way check your wiring carefully.

**2.** A common mistake when using the Oscilloscope is to connect the Oscilloscope Probe ground leads to different points in the circuit. This will likely cause a short circuit and blow the Variac Fuse. To prevent this from happening it is recommended that the ground lead from **ONE** probe be used. To prevent the other probe's unused ground lead from touching any part of the circuit, clip the unused ground lead to its wire close to the probe.

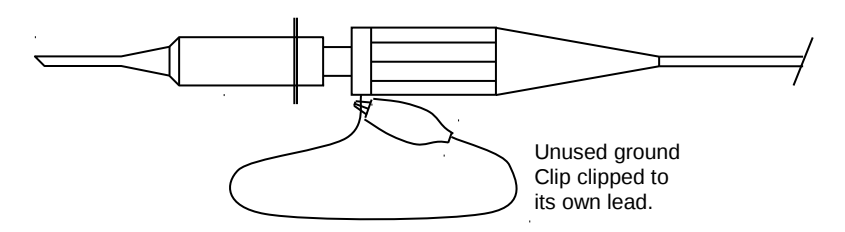

**3.** As the power source for the AC power part of the lab is the 120 Vac power that the Variac is plugged in to, it is useful to trigger from the AC line. The oscilloscope can be set to trigger from its own AC supply which is the same AC source as the Variac's.

On the front panel, in the Trigger section, press the **Trigger** key. In the Trigger Menu, press the **Source** soft-key and set the trigger source to LINE. This triggers the oscilloscope at the 50% level of the rising or falling edge of the AC power source signal.

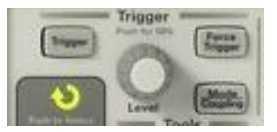

- **4.** If the Variac fuse blows at any time during the lab, do not simply replace it without investigating why it had blown in the first place. Almost always it is due to an error in the circuit or in connecting Oscilloscope probes. Replacement fuse type: AGC5 or lower.
- **5. TURN THE VARIAC OFF** when you are finished the lab.

Blank Page

#### **Hints for ECE 330 Lab 2 (Applications of Diodes)**

#### **To Set Channel Coupling**

Coupling changes the channel's input coupling to either AC or DC. To observe the output voltage ripple, the oscilloscope's channel coupling will have to be set to AC so that only the AC portion of the waveform is viewed on the oscilloscope. Then the volts/div setting can bet set to a low value so that you can see and measure the ripple.

Please note that the Autoscale button will not work for this part of the lab as the ripple is too low for the oscilloscope to recognize it as a valid signal.

- 1. Press the desired channel key (**1** or **2**).
- 2. In the Channel Menu, press the **Coupling** soft-key and change the input coupling to AC.

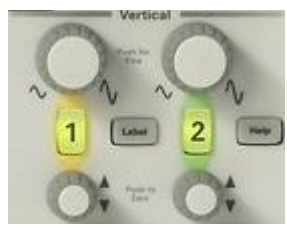

- 3. Adjust the Vertical Position knob so that the waveform can be viewed on the screen. Note that the signal may be shifted above or below the display.
- 4. Adjust the Volts/Div knob so that you can see the AC ripple.

#### **To Trigger From the AC Line Voltage**

As the power source for the DC split supply is the 120 Vac power that the Variac is plugged in to, it is useful to trigger from the AC line. The oscilloscope can be set to trigger from its own AC supply which is the same AC source as the Variac's.

1. On the front panel, in the Trigger section, press the **Trigger** key.

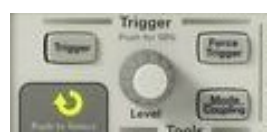

2. In the Trigger Menu, press the **Source** soft-key and set the trigger source to LINE. This triggers the oscilloscope at the 50% level of the rising or falling edge of the AC power source signal.

Blank Page

## Oscilloscope Curve Tracer Procedure

for

Low Power Transistors

Course: ECE 330

Prepared by Robert Fichtner

Revision 4

August 2018

Oscilloscope Curve Tracer Procedure for Low Power Transistors **Page 1 of 10** Page 1 of 10

This page intentionally left blank.

## **Oscilloscope Curve Tracer Procedure for 2N3903 and 2N3904 Transistors**

## **How the circuit Works**

Normally an oscilloscope gives us a picture of voltage vs. time. It can also create a graph of voltage versus voltage using the X-Y mode. Using the circuit shown in figure 1 and the oscilloscope in XY mode, we can produce a current versus voltage graph on the screen. By capturing different graphs for different base currents (aka a family of curves), we can produce a display that looks like one from a curve tracer,

The Beta of a bipolar junction transistor is the ratio of the collector current to the base current. In the circuit in figure 1, there are two loops of current. The base loop  $(I_B)$  is a DC current sourced by the power supply and its value is measured by the multimeter. The collector loop  $(I<sub>C</sub>)$  is an AC current sourced by the function generator. Its value is determined by measuring the voltage across R2 then calculating the current.

With the oscilloscope in the XY mode, channel 1 is the X axis and Channel 2 is the Y axis. Channel 1 is connected across the BJT and so the X axis on the oscilloscope is the voltage  $V_{CE}$  across the BJT. Channel 2 is connected across R2 and so the vertical axis is the voltage across this resistor. The voltage across resistor R2 (100 $\Omega$ ) is proportional to current I<sub>C</sub> and so the voltage waveform across R2 will be the same as the current waveform for  $I_c$ . By measuring the voltage across R2, we can calculate  $I_c$ .

Note the polarity of the voltage across R2 and how that the probe for channel 2 is connected (probe tip to R2 - and ground to R2 +). We do this because the probe grounds are connected to each other inside the oscilloscope. Both probe grounds must connected to the same (electrical) node in the circuit. Connecting the probe grounds to different nodes in your circuit would short circuit those two nodes together through the oscilloscope. Because the channel 2 probe is connected "backwards" across R2, this signal will be inverted. We fix this by enabling the channel 2 invert setting on the oscilloscope.

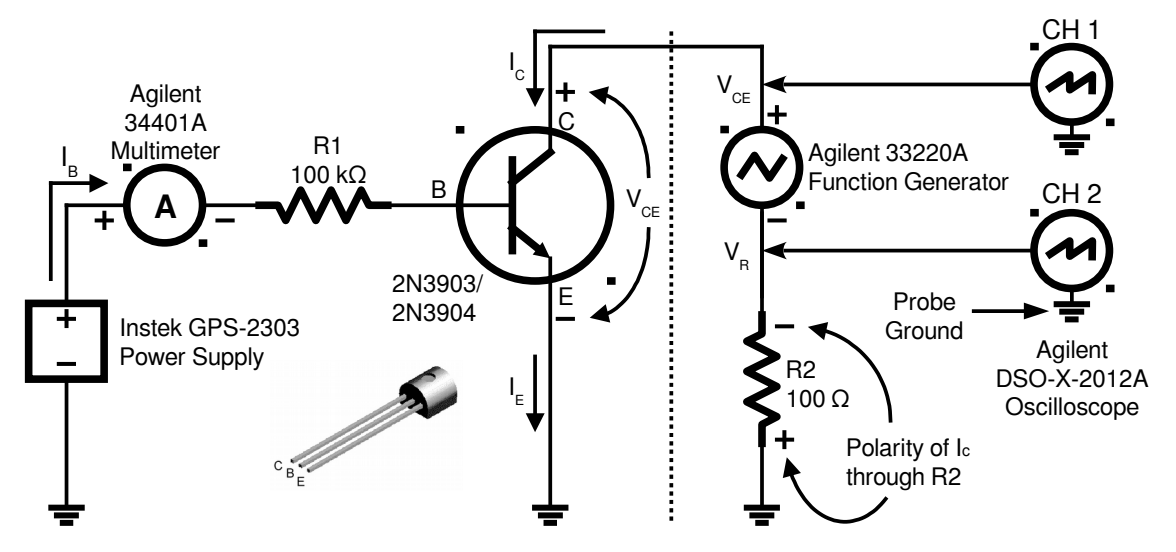

Figure 1. Oscilloscope Curve Tracer Schematic for NPN transistor

## **Procedure**

- 1. Construct the base-emitter loop portion of the circuit shown in Figure 1. This is the portion to the left of the dashed vertical line. Leave the collector open.
- 2. Turn on the power supply and set the voltage to 0V. Set the current limit knob to about the 10 o'clock position.
- 3. Enable the output of the power supply and vary the voltage from 0 to 17V. The base current shown on the multimeter should vary from 0 to over  $160\mu$ A. If this is not the case then solve this problem before proceeding. Set the power supply back to 0V when done.
- 4. Construct the collector-emitter loop portion of the circuit shown in Figure 1. This is the portion to the right of the dashed vertical line.
- 5. Connect Channels 1 and 2 of the oscilloscope to the circuit as shown. Both probes ground leads must be connected to the circuit ground  $(\blacksquare)$ .
- 6. Set the Function Generator to output a sine wave of 60Hz. Set the amplitude such that the maximum (top) of the sine wave is at 10V and the minimum (bottom) is at 0V. Make sure that the function generator output is on.
- 7. Press the **2** key in the Vertical section (see picture at right) then enable the **Invert** control.
- 8. Press the **Horiz** key then set the **Time Mode** to XY to place the oscilloscope in the XY mode.

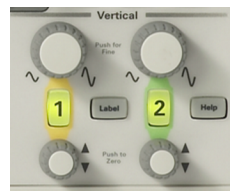

- 9. Press the **Acquire** key then press the **Acq Mode** softkey to and set it to High Resolution. This reduces the noise on the waveform.
- 10. Set Channel 1 for 1.00 Volts per division and Channel 2 for 500mV per division.
- 11. Adjust the position controls for Channels 1 and 2 so that the ground icons on the screen for channels 1 and 2 ( $\frac{4}{3}$  and  $\frac{2}{3}$ ) align with the left vertical and bottom horizontal grid lines. In XY mode, the position control for Channel 1 will move the waveform horizontally and the control for Channel 2 will move it vertically.
- 12. Adjust the power supply voltage so that 20µA flows into the base of the transistor. The display on the oscilloscope should be close to what is shown in Figure 2. A 2N3904 was used to produce all the figures in this section. A 2N3903 will produce similar curves.

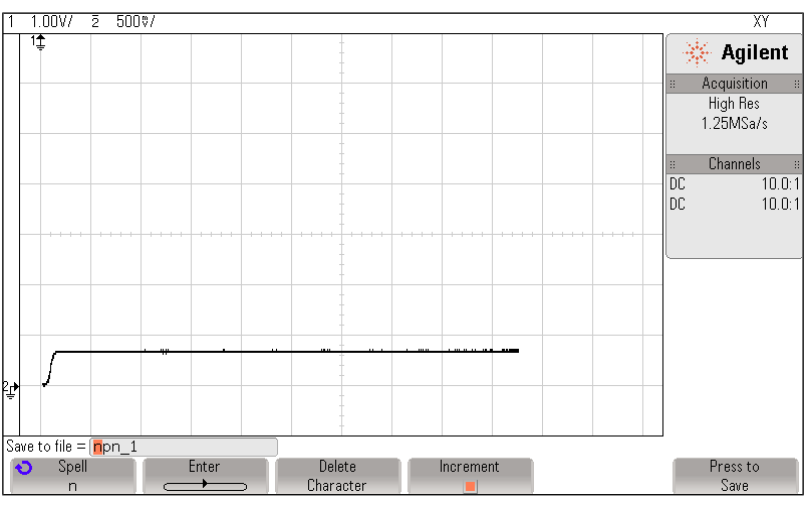

Figure 2. Curve for 20µA Base Current.

13. Set the base current  $I<sub>B</sub>$  to 160 $\mu$ A and capture this waveform by pressing the **Display** key then the **Capture Waveforms** softkey.

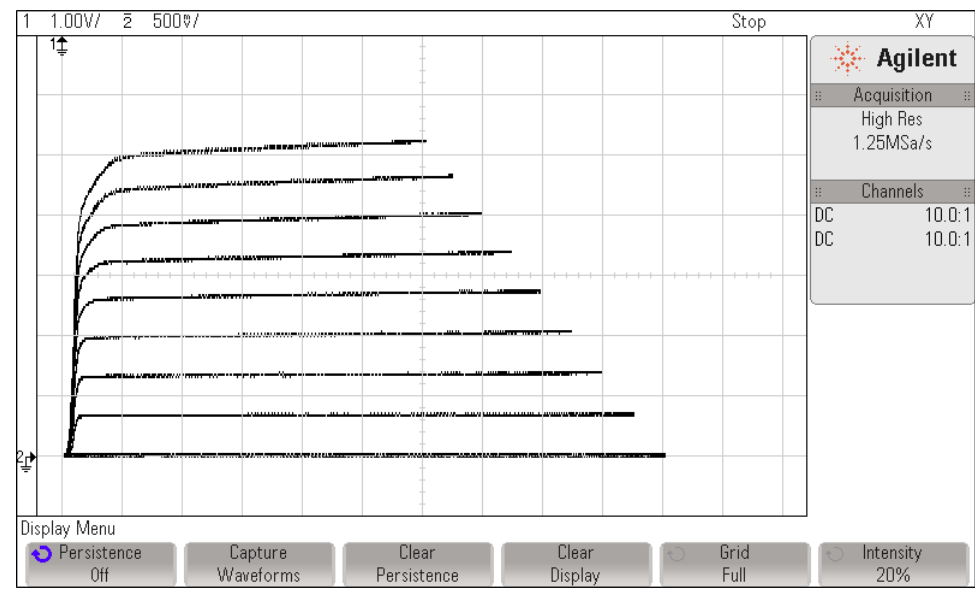

14. Decrease I<sub>B</sub> by  $\Delta I_B = 20\mu A$  and repeat step 5 until I<sub>B</sub> = 0 $\mu$ A. You should end up with a display like the one shown in Figure 3.

Figure 3. Family of Curves.

15. Press the Cursors key to turn on the cursors and position them as follows:  $X1 = 0$ ,  $X2 = 4V$ ,  $Y1 = 0$ , Y2 on the  $I_b = 80\mu A$  line where X2 crossed it. Record the Y2 voltage, which is the voltage across the 100Ω resistor. Note that the X1, X2, Y1 and Y2 text will not appear on the screen. Save this display to your USB drive (or take a picture) and include it in your lab report. In the example in Figure 4, the collector current and  $\beta_{dc}$  are:

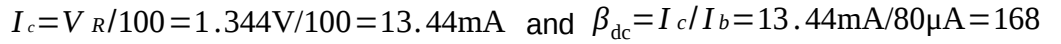

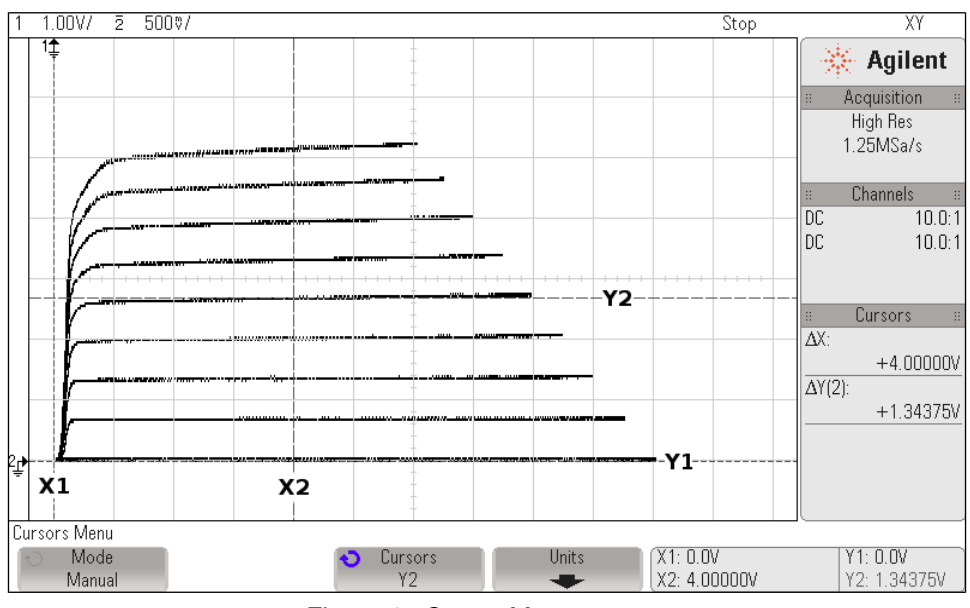

**Figure 4. Cursor Measurements.** 

16. Repeat this procedure for the 2N3903. Note that this NPN transistor has a lower  $β<sub>dc</sub>$  parameter.

This page intentionally left blank.

## **Oscilloscope Curve Tracer Procedure for 2N5486 JFET Transistor**

## **How the circuit Works**

The operation of this circuit is similar to the circuit used for the bipolar transistor (read that section first) in that we use the X-Y mode of the oscilloscope to produce a family of curves for the JFET.

The circuit shown in figure 5 will be used to obtain the family of curves. In this circuit the drain-source loop  $(I<sub>D</sub>)$  is an AC current sourced by the function generator. Its value is determined by measuring the voltage across R2 then calculating the current (same as the BJT circuit). The gate however is driven with a voltage and not a current.

With the oscilloscope in the XY mode, channel 1 is the X axis and Channel 2 is the Y axis. Channel 1 is connected across the JFET and so the X axis on the oscilloscope is the voltage  $V_{DS}$  across the JFET. Channel 2 is connected across R2 and so the vertical axis is the voltage across this resistor which we will use to determine the current. The voltage across resistor R2 (100 $\Omega$ ) is proportional to current I<sub>D</sub> and so the voltage waveform across  $R2$  will be the same as the current waveform for  $I<sub>D</sub>$ .

Note the polarity of the voltage across R2 and how that the probe for channel 2 is connected (probe tip to  $R2$  - and ground to  $R2$  +). The channel 2 probe is connected in this way because the probe grounds are connected to each other inside the oscilloscope. Both probe grounds must connected to the same (electrical) node in the circuit. Connecting the probe grounds to different nodes in your circuit will short circuit those two nodes through the oscilloscope. Because the channel 2 probe is connected "backwards" across R2, this signal will be inverted. We fix this by enabling the channel 2 invert setting on the oscilloscope.

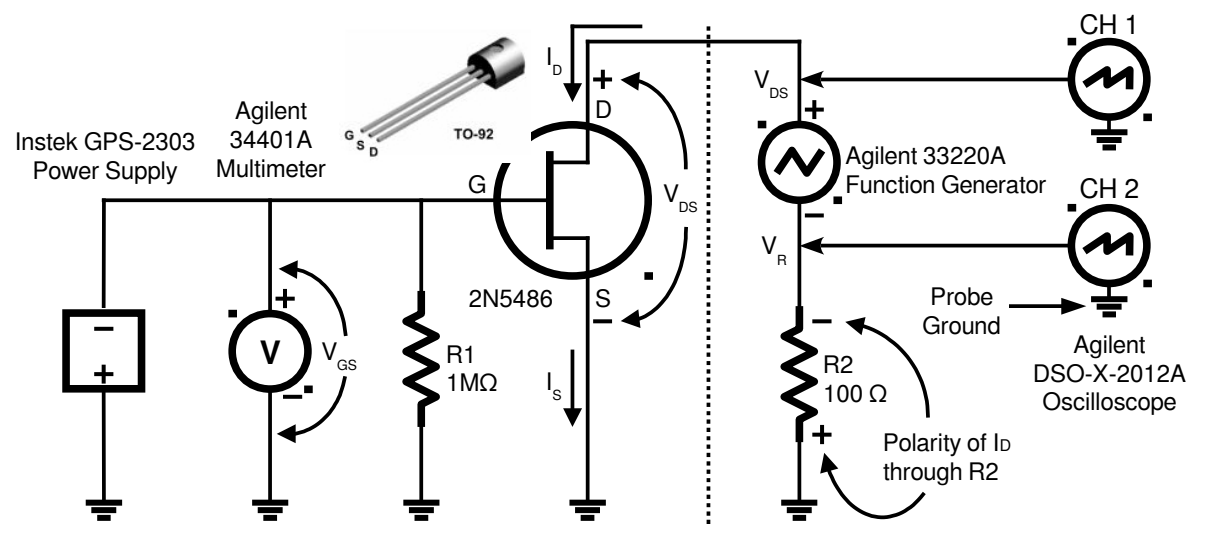

*Figure 5. Oscilloscope Curve Tracer Schematic for JFET*

## **Procedure**

- 1. Construct the gate-source portion of the circuit shown in Figure 5. This is the portion to the left of the dashed vertical line. Leave the drain open. Note that the power supply connected in reverse. This is so we can drive the gate with a negative voltage.
- 2. Turn on the power supply and set the voltage to 0V. Set the current limit knob to about the 10 o'clock position.
- 3. Enable the output of the power supply and vary the voltage from 0 to -4V. The multimeter should show the correct voltage including the polarity. If this is not the case then solve this problem before proceeding. Set the power supply to -3V when done.
- 4. Construct the drain-source loop portion of the circuit shown in Figure 5. This is the portion to the right of the dashed vertical line.
- 5. Connect Channels 1 and 2 of the oscilloscope to the circuit as shown. Both probes ground leads must be connected to the circuit ground  $(\blacksquare)$ .
- 6. Set the Function Generator to output a sine wave of 60Hz. Set the amplitude such that the maximum (top) of the sine wave is at  $10V$  and the minimum (bottom) is at  $0V$ . Make sure that the function generator output is on.
- 7. Press the **2** key in the Vertical section (see picture at right) then enable the **Invert** control.
- 8. Press the **Horiz** key then set the **Time Mode** to XY to place the oscilloscope in the XY mode.

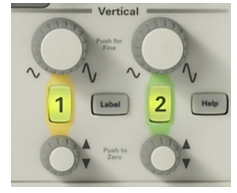

- 9. Press the **Acquire** key then press the **Acq Mode** softkey to and set it to High Resolution. This reduces the noise on the waveform.
- 10. Set channel 1 for 1.00 Volts per division and channel 2 for 200mV per division.
- 11. Adjust the position controls for Channels 1 and 2 so that the ground icons on the screen for channels 1 and 2 ( $\frac{4}{3}$  and  $\frac{2}{3}$ ) align with the left vertical and bottom horizontal grid lines. In XY mode, the position control for Channel 1 will move the waveform horizontally and the control for Channel 2 will move it vertically.
- 12. Adjust the power supply so that  $V_{GS} = -1V$  (reverse the power supply leads to obtain a negative voltage). The display on the oscilloscope should be close to what is shown in Figure 7.

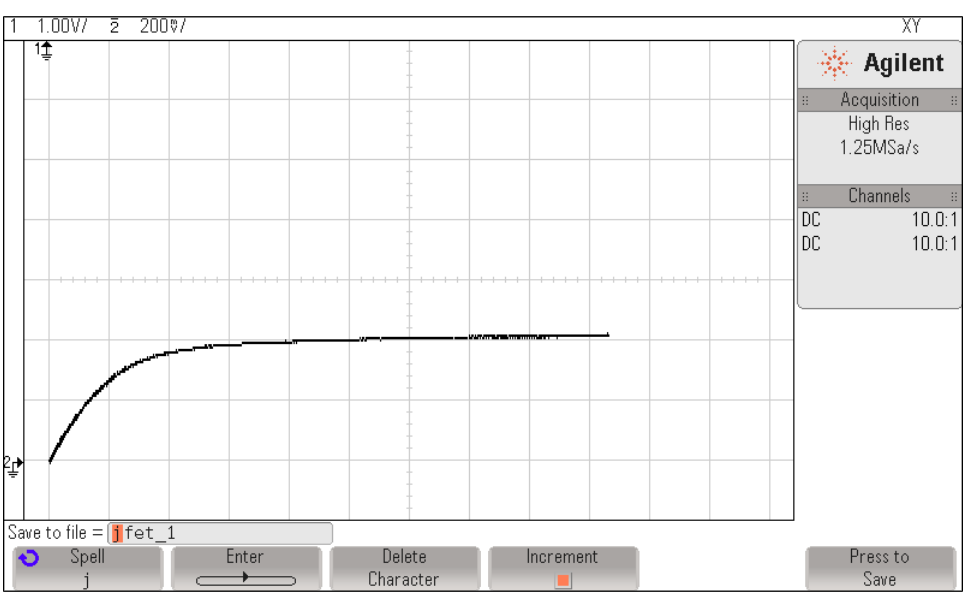

13. Figure 6. Curve for -1V Base Voltage.

- 14. Set V<sub>GS</sub> to -3V and capture this waveform by pressing the **Display** key then the **Capture Waveforms** softkey.
- 15. Increase V<sub>GS</sub> by  $\Delta V_{GS} = 0.5V$  and repeat step 5 until V<sub>GS</sub> = +0.5V. You should end up with a display like the one shown in Figure 8. Reverse the power supply leads to obtain the  $V_{GS}$  of  $+0.5V$ . Save this display to your USB drive (or take a picture) and include it in your lab report.

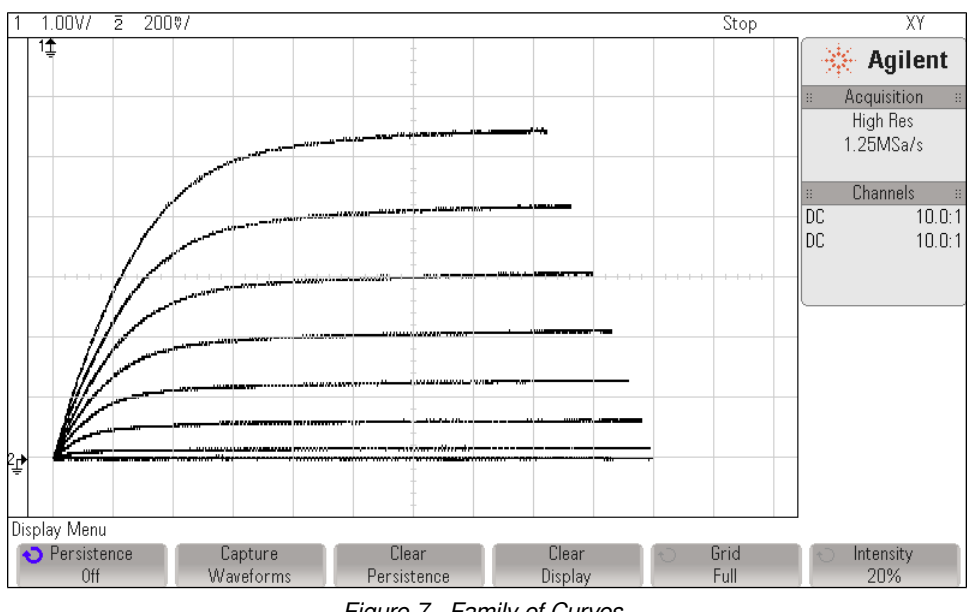

Figure 7. Family of Curves.

## **References:**

- 1. Agilent Technologies Educators Corner Experiments Using the Agilent 54621A Digital Oscilloscope as a Curve Tracer for a BJT (Bipolar Junction Transistor), Walter Banzhaf.
- 2. [http://www.home.agilent.com/upload/cmc\\_upload/All/BJT.pdf](http://www.home.agilent.com/upload/cmc_upload/All/BJT.pdf) (February 2010) Laboratory Manual for ECE 330 Adam Zielinski, 2012.